Ministerstvo životního prostředí

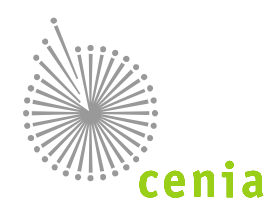

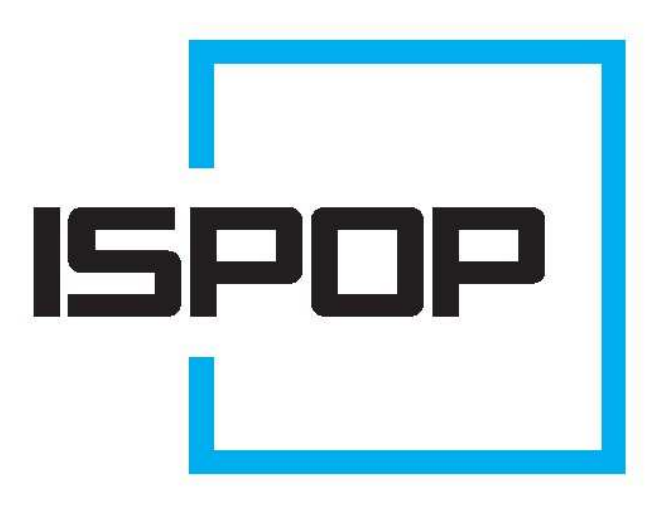

# ISPOP 2013

# MANUÁL PRO PRÁCI S FORMULÁŘEM

## F\_ODP\_PROD

## Hlášení o produkci a nakládání s odpady

§ 21 a § 22 vyhlášky č. 383/2001 Sb. - příloha č. 20

ohlašovací rok 2012

verze 1.0

## Obsah

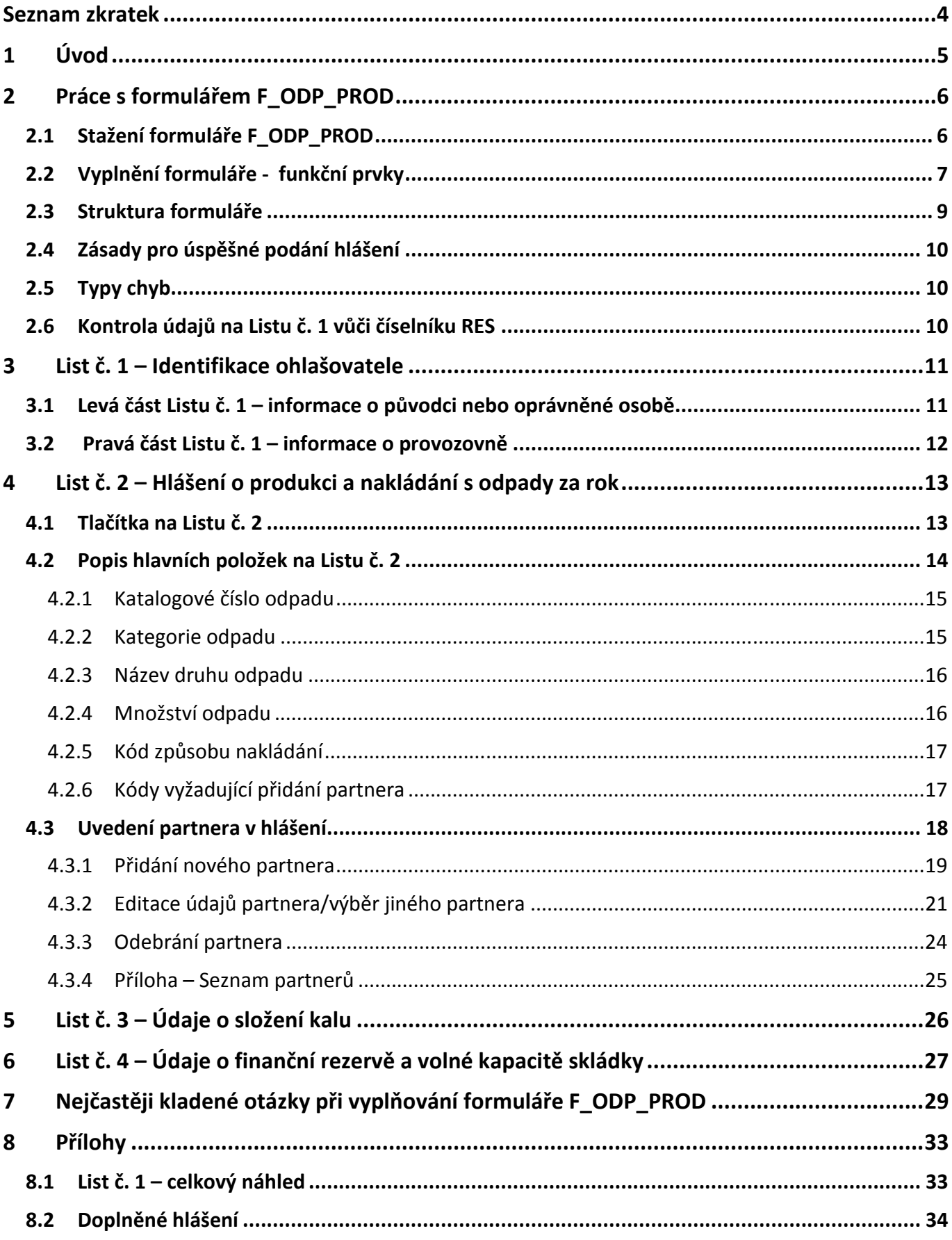

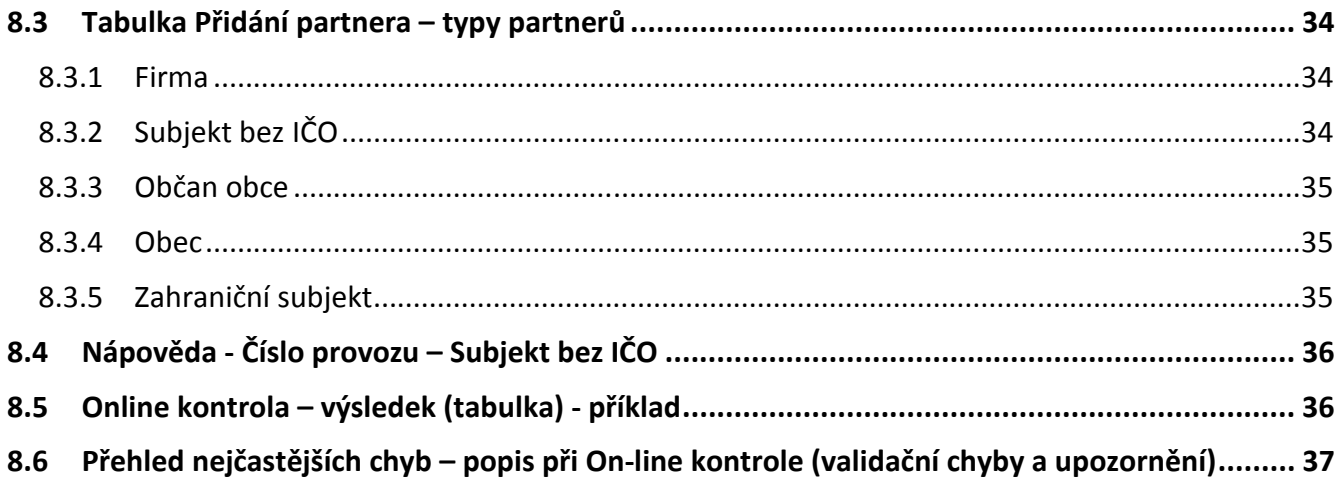

### **Seznam zkratek**

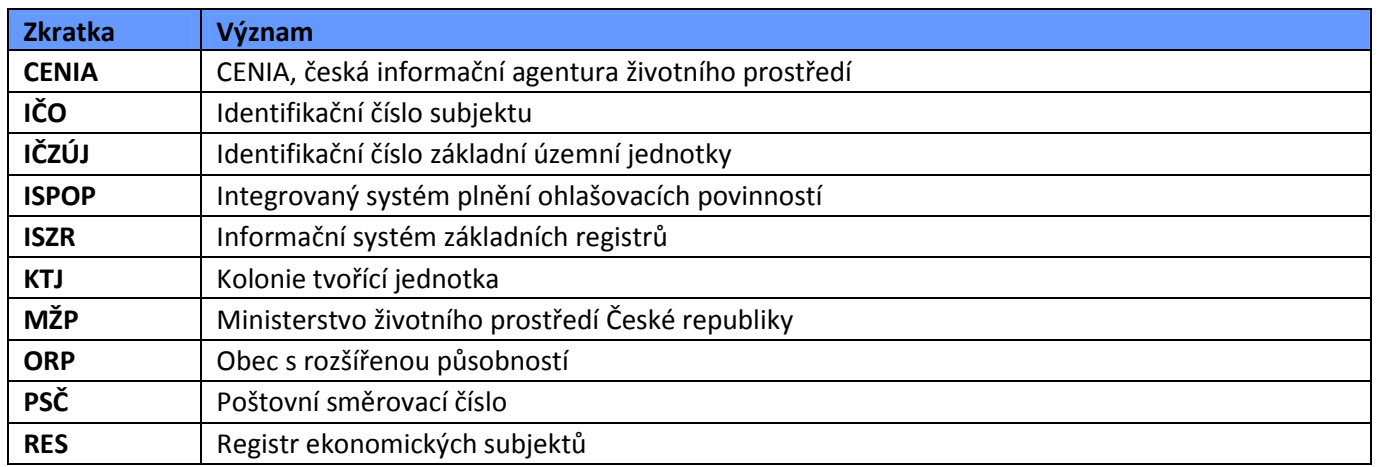

## **1 Úvod**

Manuál je určen uživatelům, na které se vztahuje ohlašovací povinnost podle zákona č. 185/2001 Sb., o odpadech, v platném znění, a kteří podávají Hlášení o produkci a nakládání s odpady (příloha č. 20 vyhlášky č. 383/2001 Sb., o podrobnostech nakládání s odpady, v platném znění) prostřednictvím PDF formulářů, které jsou k dispozici registrovaným uživatelům v jejich elektronických účtech ISPOP.

Formulář PDF je určen uživatelům s nižším počtem ohlašovaných údajů (List č. 2 v rozsahu cca 40 stran). Při zadávání většího množství údajů již formulář nezajistí komfortní zpracování dat (dlouhá doba čekání při On-line kontrole či při odesílání do ISPOP). Formulář je tedy určen až pro 70 % uživatelů. Ohlašovatelům s vyšším počtem údajů doporučujeme využít možnost zaslání hlášení v podobě XML dat (tvorbou ve vlastním software).

Podrobný popis práce s aplikací ISPOP je popsán v Manuálu pro ohlašovatele.

Cílem dokumentu je poskytnout uživatelům, kteří využívají k tvorbě hlášení PDF formuláře, názornou pomoc při vyplňování formuláře F\_ODP\_PROD.

**POZOR!** Úspěšně podat hlášení může pouze zaregistrovaný uživatel do ISPOP, tzn. uživatel, který obdržel přihlašovací jméno a heslo. Informace o registraci subjektu naleznete na www.ispop.cz -> CHCI PODAT HLÁŠENÍ -> Registrace v systému ISPOP.

## **2 Práce s formulářem F\_ODP\_PROD**

#### **2.1 Stažení formuláře F\_ODP\_PROD**

Pro úspěšné stažení, vyplnění a odeslání formuláře je nutné správné technické nastavení počítače. Aktuální popis technických předpokladů pro práci v ISPOP naleznete na webu ISPOP v sekci "Nastavení PC".

Formulář pro Hlášení o produkci a nakládání s odpady (F\_ODP\_PROD) lze stáhnout po přihlášení do systému ISPOP na www.ispop.cz. V záložce "MŮJ ÚČET" -> Menu "Stažení formuláře".

Objeví se okno, kde:

1. Vyberete ohlašovatele pomocí tlačítka Wybrat . Po stisku tlačítka se zobrazí seznam, ze kterého

budete moci vybrat subjekt, za který chcete ohlašovat. Opět stisknete tlačítko vybrat a subjekt se načte. Po provedení výběru ohlašovatele se zobrazí okno pro výběr typu formuláře k hlášení.

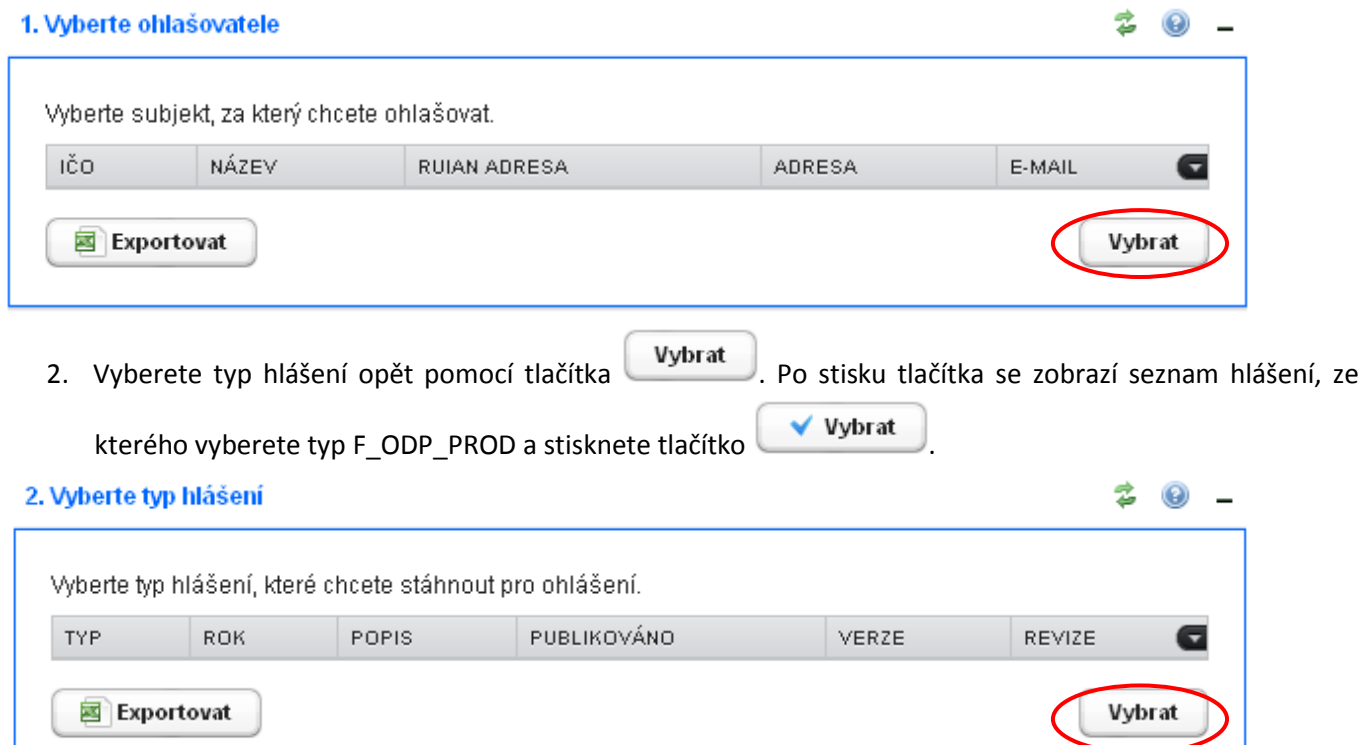

Nyní se objeví okno "Další volby" s výběrem, který umožní předvyplnění formuláře některými údaji:

- Předvyplnit pouze základními informacemi z registru v hlášení se předvyplní pouze hlavička formuláře, údaje o subjektu (informace z ISZR – Informačního systému základních registrů) a další kontaktní údaje o zpracovateli hlášení, tj. celá levá strana Listu č. 1.
- Předvyplnit daty z posledního autorizovaného hlášení dojde k vyplnění všech dostupných informací podle právě posledního hlášení, které bylo úspěšně autorizováno (platí pouze pro hlášení, která byla zaslaná do systému za ohlašovací rok 2012),

**POZOR!** Formulář můžete vyplnit daty z posledního autorizovaného hlášení pouze v případě, že je toto autorizované hlášení za ohlašovací rok 2012! Hlášení za jiný ohlašovací rok jsou v rozdílném datovém standardu, z tohoto důvodu hlášení za roky 2011 a starší nebudou do formuláře nahrána!

**POZOR!** V případě, že ohlašovatel hlásí za více provozoven, bude hlášení předvyplněno daty za posledně ohlašovanou provozovnu!

• Předvyplnit daty z externího souboru – formulář můžete vyplnit i pomocí externího souboru (ve formátu xml). Pro nahrání těchto dat stiskněte tlačítko "Soubor s daty pro předvyplnění":

⊙ Předvyplnit daty z externího souboru

Soubor s daty pro předvyplnění\*

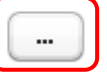

**POZOR!** Formulář můžete vyplnit daty z externího souboru pouze v případě, že je tento soubor v platném datovém standardu pro ohlašovací rok 2012! Hlášení za jiný ohlašovací rok jsou v rozdílném datovém standardu, z tohoto důvodu nebudou data ze souboru za hlášení za roky 2011 a starší do formuláře nahrána!

#### **2.2 Vyplnění formuláře - funkční prvky**

Formulář obsahuje následující typy prvků:

#### **Textová pole**

Textová pole umožňují uživateli zapsat text (modrá pole) – adresu, e-mail, poznámku apod.

Např. v jednořádkovém provedení polí:

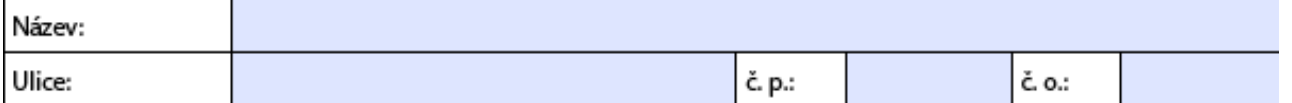

nebo víceřádkovém provedení jednoho pole:

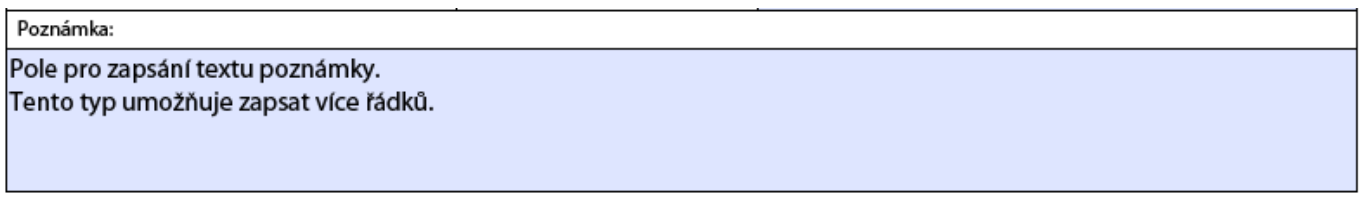

Zelená pole ve formuláři se editovat (upravit) přímo nedají. Do zelených polí se:

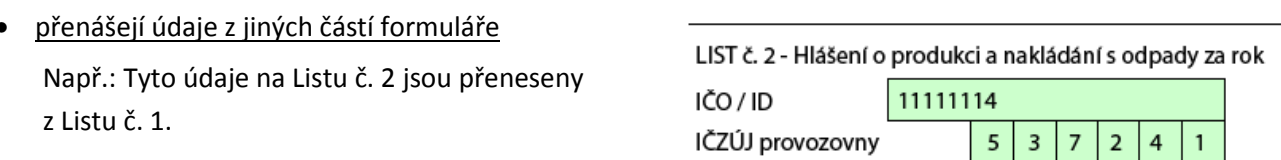

• údaje vyplní až po vybrání/vyplnění konkrétních údajů z číselníku

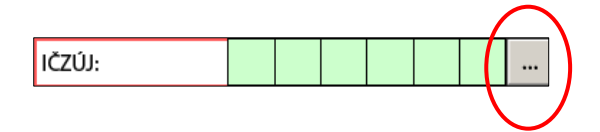

#### **Výběr z rozsáhlých číselníků**

Pro výběr hodnoty z rozsáhlých číselníků je ve formuláři použito tlačítka a následného zobrazení dialogového okna pro vyhledání požadované hodnoty.

Například vyhledání katalogového čísla odpadu se provádí stiskem tlačítka  $\Box$ 

#### **Přepínací tlačítka**

Pomocí přepínacího tlačítka uživatel vybere pouze jednu z nabízených možností:

- Ohlašovatel hlásí za sídlo
- ◯Ohlašovatel hlásí za provozovnu na adrese sídla
- ⊙Ohlašovatel hlásí za provozovnu mimo sídlo

Na základě změny přepínacích tlačítek se mohou měnit i následné údaje, které výběru podléhají.

#### **Zaškrtávací pole**

Zaškrtávací pole poskytují uživateli pro jednotlivé položky volbu mezi "ano" a "ne". Pokud formulář obsahuje více zaškrtávacích polí, uživatel v nich může volit libovolnou kombinaci např.:

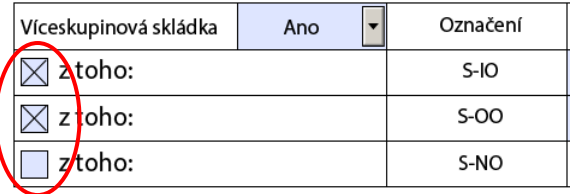

#### **Kombinované pole**

Kombinované pole je kombinací textového pole a rozbalovacího seznamu. Požadovanou hodnotu uživatel vybere zapsáním počátečního znaku nabízených hodnot nebo výběrem ze seznamu:

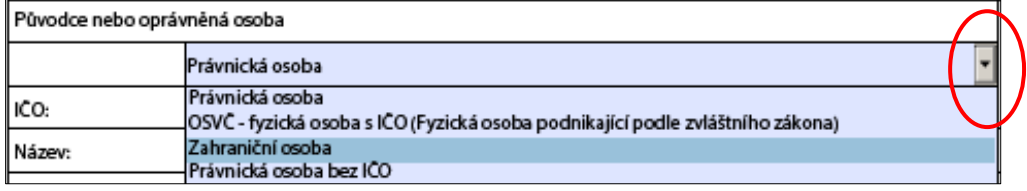

#### **Červeně orámovaná pole**

Jsou to položky formuláře, které je nutné před jeho odesláním vyplnit – jejich nevyplnění zabraňuje odeslání formuláře. Tyto položky jsou povinné, např.:

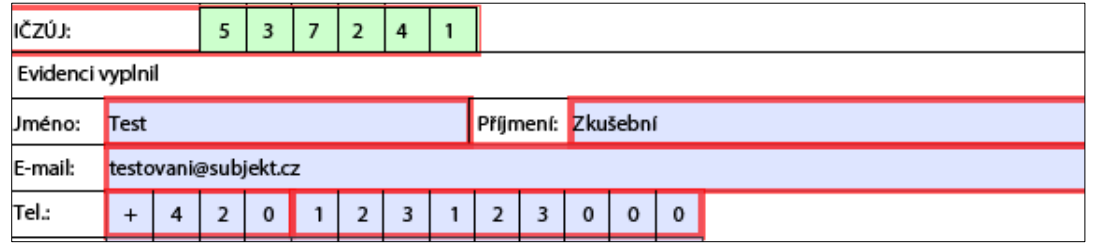

Lze je zvýraznit/skrýt ve formuláři tlačítkem vpravo nahoře:

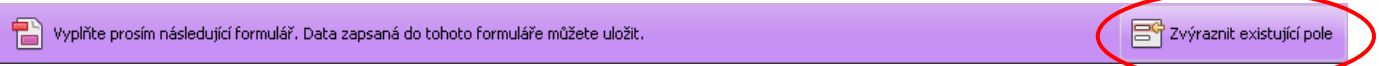

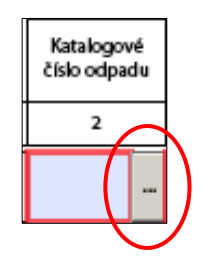

#### **Tučně zvýrazněná pole s hvězdičkou**

Vyplnění těchto polí je povinné. Příkladem mohou být údaje při zadávání partnera (okno JavaScriptu):

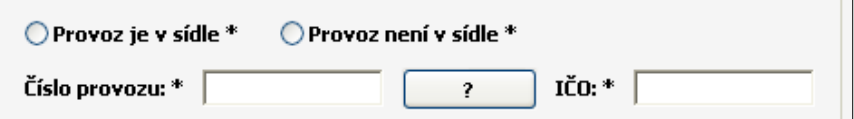

#### **Nápovědy**

#### Otazníkové nápovědy

Tlačítko "Otazník" slouží jako nápověda k dané části formuláře.

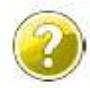

Žlutý otazník – off-line nápověda (je možné zobrazit i bez připojení k internetu)

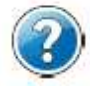

Modrý otazník – vyžaduje připojení k internetu – nápověda Vás přesměruje přímo na objekt znalostní báze v aplikaci EnviHELP (helpdesk.cenia.cz)

#### Nápovědy v polích formuláře

Zobrazí se po najetí kurzoru na dané pole, např.:

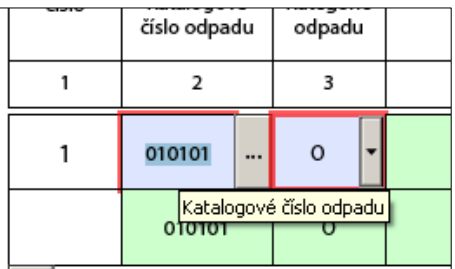

#### **2.3 Struktura formuláře**

Formulář F\_ODP\_PROD je složen ze 4 Listů:

- List č. 1 Identifikace ohlašovatele (původce nebo oprávněné osoby). Základní údaje o ohlašovateli (levá část listu č. 1) jsou předvyplněny z registru ISPOP (aktuální stav ke dni stažení formuláře). Údaje o provozovně vyplňuje ohlašovatel.
- List č. 2 Hlášení o produkci a nakládání s odpady za rok (uživatel vyplní vždy).
- List č. 3 Údaje o složení kalu (tento list se zobrazí až při zadání specifických údajů v Listu č. 2 viz kapitola **5**)
- List č. 4 Údaje o finanční rezervě a volné kapacitě skládky (tento list se zobrazí až při zadání specifických údajů v Listu č. 2 - viz kapitola **6**)

Označení listů je popsáno v jejich horní části následovně : List č. 1 - Identifikace oprávněné osoby (např. u Listu č. 1).

*Pozn.: Jeden list může svým rozsahem pokrývat i několik stran hlášení. Např.: List č. 2 začíná na straně 2 a může svými údaji zasahovat na další strany.* 

#### **2.4 Zásady pro úspěšné podání hlášení**

Pro úspěšné podání hlášení je nutné dodržet následující pokyny:

- Zaregistrovat subjekt (původce/oprávněná osoba), za který je hlášení podáváno, v systému ISPOP mít přístupové údaje (uživatelské jméno a heslo).
- Je nutné mít vyplněna všechna povinná pole (červeně orámovaná).
- Údaje na Listu č. 1 musí odpovídat údajům uvedeným v RES, který je platný k 31.12.2012.
- Po stisknutí tlačítka "On-line kontrola" se musí objevit "On-line kontrola proběhla v pořádku." nebo mohou být uvedeny chyby typu: "Upozornění"
- Po stisknutí tlačítka "On-line kontrola" se **nesmí** objevit "Validační chyby". Pokud se "Validační chyby" objeví, musí se opravit.

#### **2.5 Typy chyb**

Při on-line kontrole (stiskem tlačítka "On-line kontrola") se nejprve kontrolují povinně vyplňovaná pole. V případě, kdy jsou povinná pole vyplněna, probíhá tzv. validační kontrola, která upozorní na 3 typy chyb:

- Validační chyby (zabraňují podání hlášení hlášení nemůže být odesláno; systém hlášení vyhodnotí jako nezpracovatelné) – pro úspěšné odeslání hlášení musí být opraveny.
- Upozornění (nezabraňují podání hlášení jedná se pouze o tzv. kontrolní dotaz).
- Informace (nezabraňují podání hlášení jedná se pouze o informaci pro ohlašovatele).

Popis jednotlivých chyb nalezenete v kapitole **1.1**.

#### **2.6 Kontrola údajů na Listu č. 1 vůči číselníku RES**

Údaje na Listu č.1 musí odpovídat údajům platným v RES k 31.12.2012.

**POZOR!** Údaje IČO a IČZÚJ uváděné u subjektu (původce/oprávněná osoba/partner) je nutné do hlášení uvádět s platností k 31.12.2012 dle RES. Tyto údaje jsou při On-line kontrole a při odeslání formuláře kontrolovány s údaji v RES. V případě neshody s RES nebude hlášení odesláno/úspěšně přijato.

#### **3List č. 1 – Identifikace ohlašovatele**

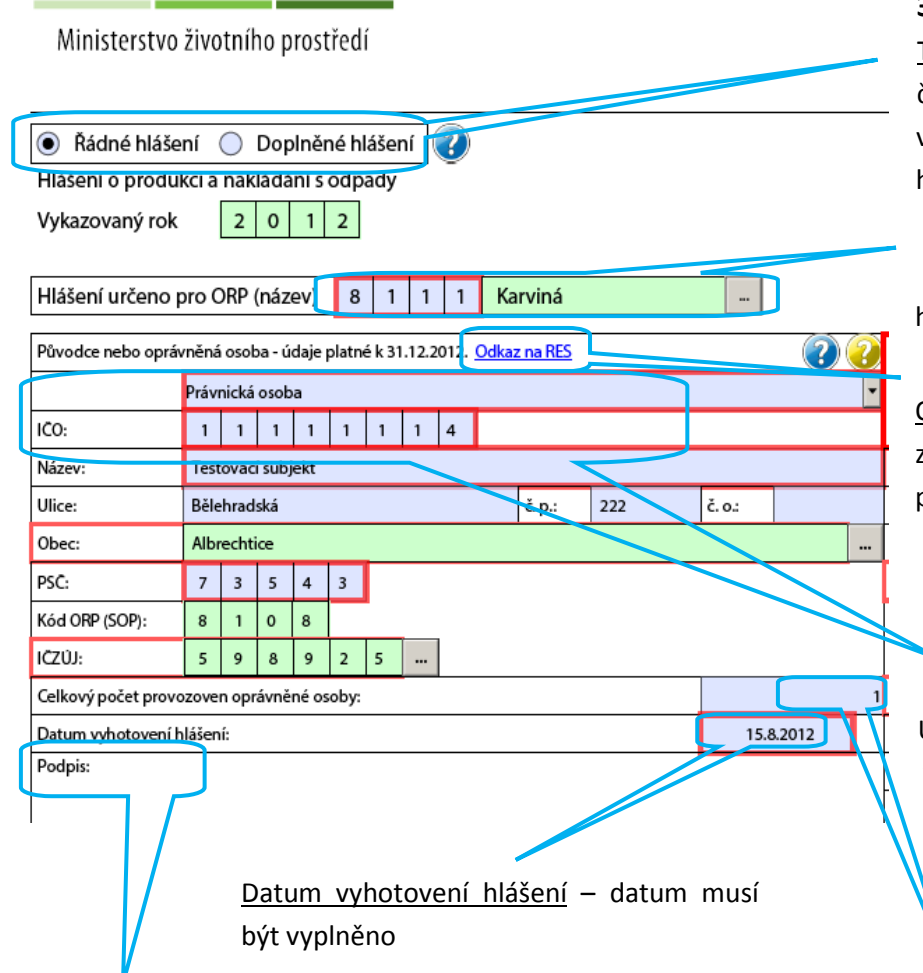

Podpis – ohlašovatel si může hlášení po vyplnění vytisknout a podepsat pro archivaci. **Elektronický podpis se vkládá až na konci formuláře!**

## **3.1 Levá část Listu č. 1 – informace o původci nebo oprávněné osobě**

Typ hlášení – řádné nebo doplněné (u doplněného hlášení je nutné uvést evidenční číslo řádného hlášení, ke kterému se doplněné tvoří - šestimístné číslo dohledatelné v ISPOP; doplněné hlášení je hlášení, kterým se provádí oprava již podaného řádného hlášení a je nutno zaslat opětovně celý formulář včetně všech ohlašovaných dat – kapitola **8.2**.

Hlášení určeno pro ORP - číslo ORP odpovídá umístění provozovny, za kterou se hlášení podává (hodnota se vybírá z číselníku vedle zeleného pole nebo ho lze přímo ručně vepsat jako číselný kód)

Odkaz na RES – zadejte vaše IČO pro kontrolu údajů s RES (k 31.12.2012); údaje z číselníku doporučujeme zkopírovat – klávesová zkratka Ctrl+C a následně vložit do příslušného pole - klávesová zkratka Ctrl+V

*Pozn.: V případě, že nenaleznete Vaše IČO v číselníku RES, kontaktujte písemnou podporu na https://helpdesk.cenia.cz/hdPublic/helpdesk/.* 

#### Původce nebo oprávněná osoba **– uvádějte informace platné k 31.12. 2012**!

Údaje o původci nebo oprávněné osobě se při stažení formuláře vyplní automaticky, a to aktuálními údaji ke dni stažení formuláře. Tyto údaje je možné editovat (přepsat).

Celkový počet provozoven oprávněné osoby – uveďte číslo odpovídající počtu všech provozoven vašeho subjektu (uvedené číslo nesmí být záporné a nesmí se rovnat 0).

*Pozn.: Náhled na celý List č. 1 naeznete v kapitole 8.1*

#### **3.2 Pravá část Listu č. 1 – informace o provozovně**

Ohlašovatel hlásí za (vyberte zaškrtnutím):

- sídlo (viz obrázek)
	- všechny údaje jsou automaticky vyplněny
	- číslo provozovny je 0 (= sídlo)
- provozovnu na adrese sídla
- vyplňte číslo provozovny vyplní se interní číslo samostatné provozovny, pokud původce nebo oprávněná osoba má provozovny očíslované. U oprávněných osob doporučujeme zapsat číslo přidělené krajským úřadem na základě rozhodnutí, kterým je udělen souhlas k provozu zařízení k využívání,
- odstranění, sběru nebo výkupu odpadů (§ 14 odst. 1 zákona č.
- 185/2001 Sb.) např. ve formátu CZA12345. Číslo provozovny nesmí být 0.
- dále vyplňte název provozovny
- provozovnu mimo sídlo
- vyplňte všechna pole
- číslo provozovny vyplňte obdobně jako u provozovny na adrese sídla, nesmí být 0

obec a IČZÚJ vyberte pomocí číselníku – vedle zelených polí (znak 3 teček - )

**POZOR! Pokud je v provozovně**, která je provozovnou podle obchodního zákoníku nebo živnostenského zákona, **provozováno více zařízení** se souhlasem podle § 14 odst. 1 zákona č. 185/2001 Sb., v platném znění, nebo nebyl tento souhlas nahrazen integrovaným povolením podle zákona o integrované prevenci, **vyplňte hlášení** o produkci a nakládání s odpady **za každé z těchto zařízení zvlášť**.

Evidenci vyplnil – vyplňte jméno, příjmení, aktuální e-mailovou adresu a telefonní číslo osoby, která hlášení vyplnila

 Provozovna je zapojena do systému sběru komunálního odpadu obce – "Ano/Ne"

- vyberte "Ano" v případě, že máte uzavřenou písemnou smlouvu o zapojení do systému sběru komunálního odpadu s příslušnou obcí nebo městem, pokud tuto smlouvu nemáte, vyberte "Ne" (více popsáno v kapitole <mark>7</mark>)

- obce vždy vyplní "Ne"

**POZOR! Údaje o původci nebo oprávněné osobně** na Listu č. 1 se po stažení formuláře **vyplňují automaticky** aktuálními informacemi o subjektu – **JE NUTNÉ** provést kontrolu údajů s RES, případně také opravu tak, aby byly uvedeny údaje platné k 31. 12. 2012.

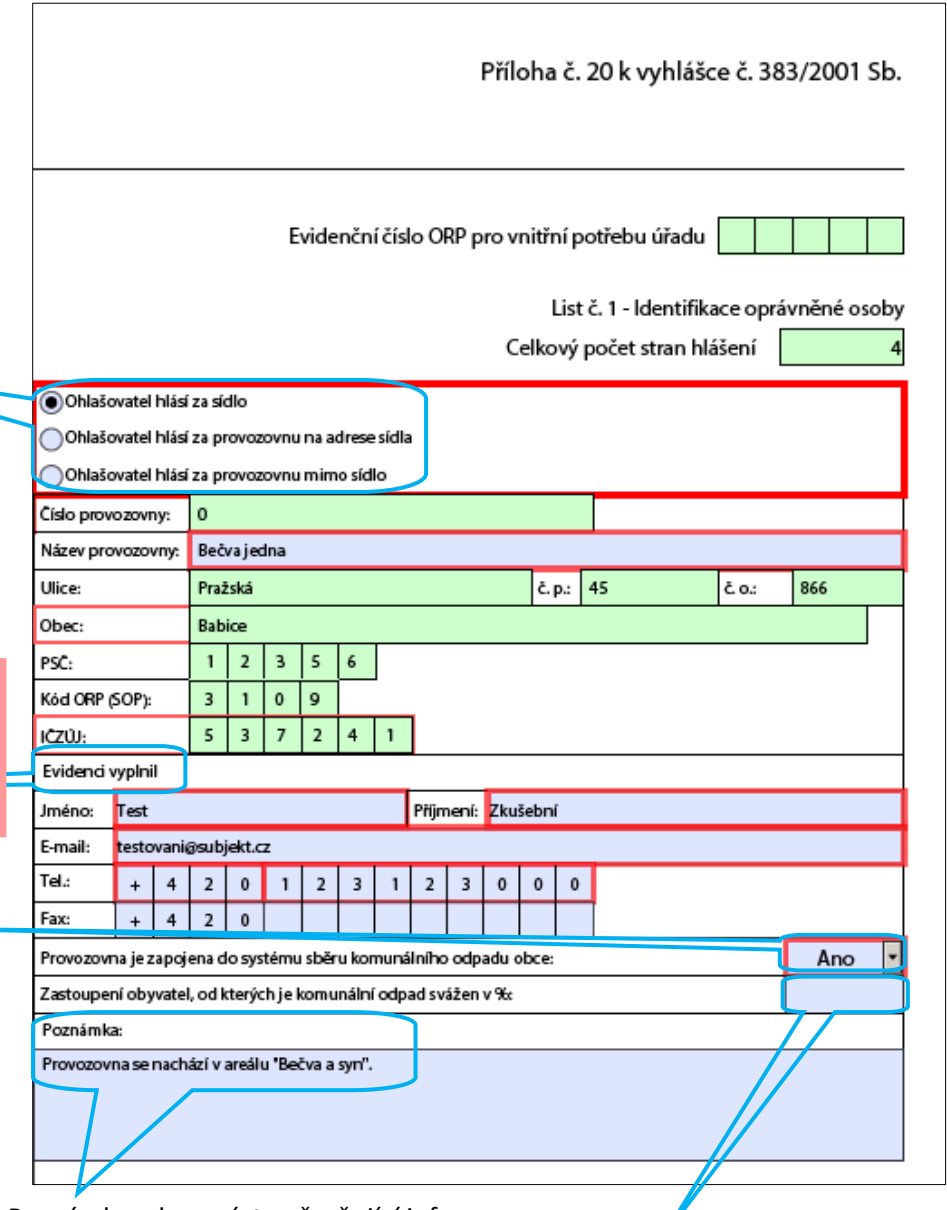

Poznámka – lze uvést upřesňující informace

Zastoupení obyvatel, od kterých je komunální odpad

svážen v % - vyplňují pouze obce

## **4 List č. 2 – Hlášení o produkci a nakládání s odpady za rok**

Pro úspěšné podání hlášení/vyplnění Listu č. 2 je nutné dodržet následující zásady:

- Minimálně 1 druh odpadu musí být vyplněn.
- Množstevní bilance u každého pořadového čísla odpadu je nutné mít vyrovnanou množstevní bilanci (sloupce 5 a 6), rozdíl součtů hodnot ve sloupci 5 a součtů hodnot ve sloupci 6 musí být roven nule.
- ABC bilance u každého pořadového čísla odpadu je nutné mít vyrovnanou ABC bilanci (sloupec 7). Blíže vysvětleno v kapitole **7** a **4.2.5**.
- Katalogová čísla odpadů na Listu č. 2 musí být seřazena vzestupně seřazení lze provést na konci Listu č. 2 tlačítkem "Seřadit".
- Každá kombinace katalogového čísla a kategorie odpadu může být uvedena pouze jednou, výjimku tvoří kódy odpadů končící na dvojčíslí 99, které se musí lišit v názvu druhu odpadu (sloupec 4).

#### **4.1 Tlačítka na Listu č. 2**

Přidat další katalogové číslo odpadu

Slouží k přidání dalšího katalogového čísla odpadu.

Slouží k přidání stejného katalogového čísla a kategorie odpadu (dále viz kap. **4.2.1**).

#### Online kontrola

Slouží pro celkovou kontrolu formuláře. Výsledkem je zobrazení tabulky s případnými nedostatky. Např.: Konkrétní popis chyby při nevyplnění červeně orámovaných polí:

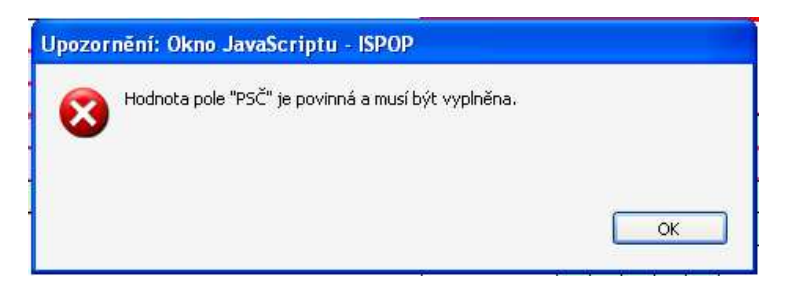

Seřadit

Katalogová čísla odpadu seřadí v Listu č. 2 vzestupně. V případě většího počtu stran Listu č.

2 může seřazení katalogových čísel trvat několik minut.

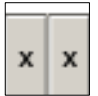

Tlačítkem "Křížek" lze odebrat zobrazené položky. Např. na Listu č. 2 lze řádek odebrat *prvním* křížkem. **Druhým** křížkem odeberete/smažete celé pořadové číslo odpadu.

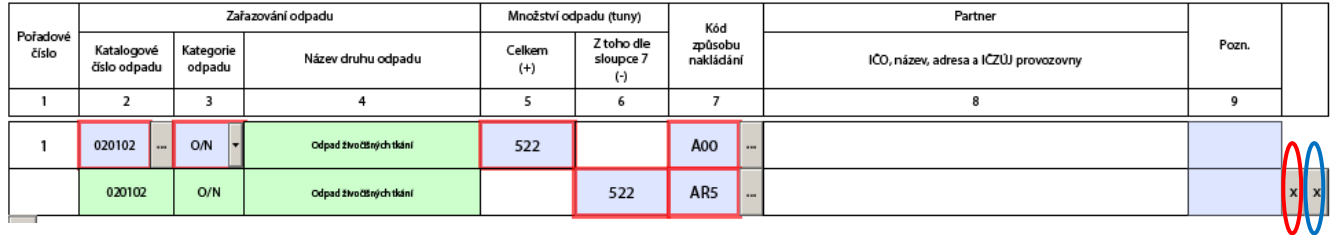

## **4.2 Popis hlavních položek na Listu č. 2**

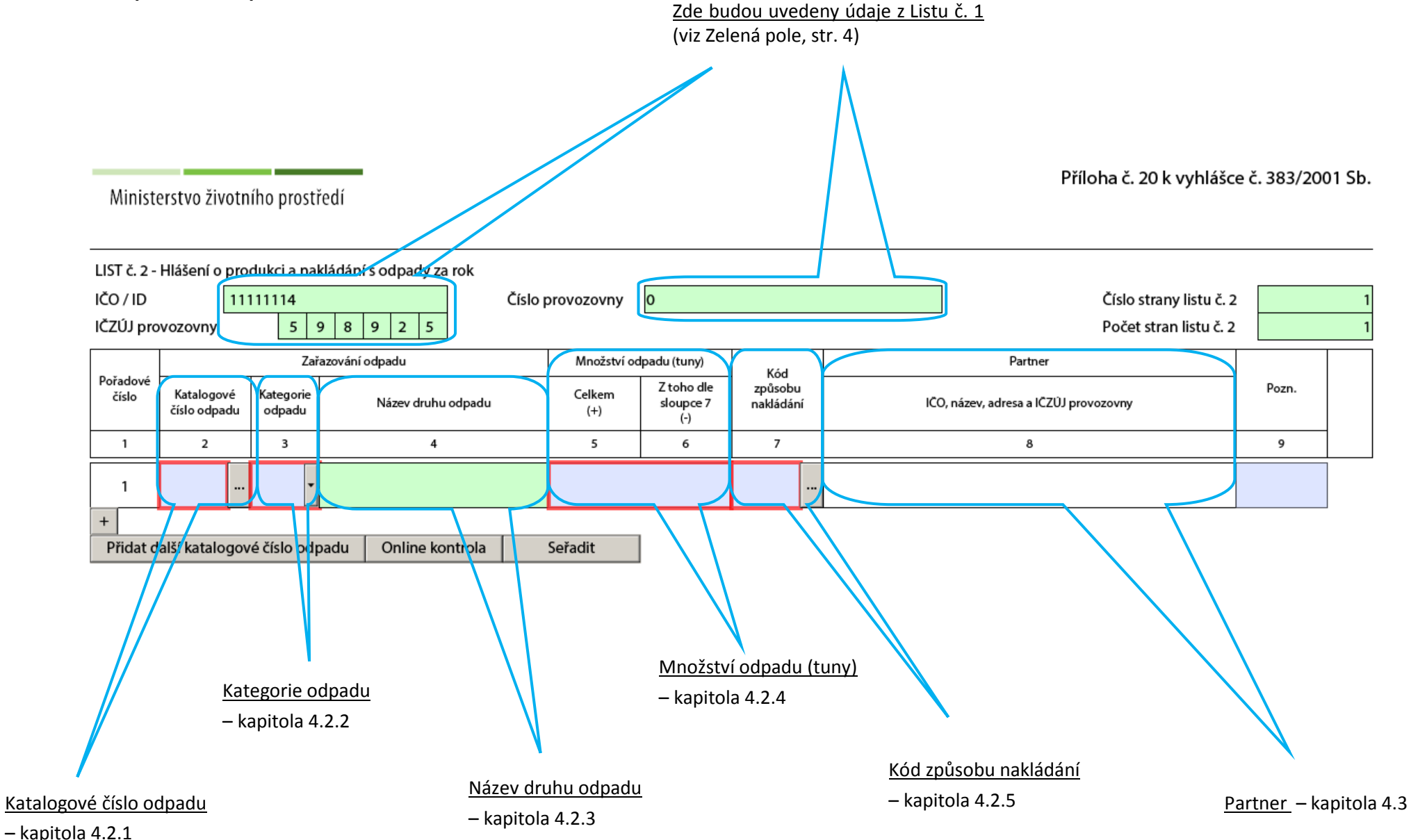

#### *4.2.1 Katalogové číslo odpadu*

Katalogové číslo odpadu můžete vypsat přímo do textového pole, a to ve tvaru **šestičíslí – xxxxxx (x = 0-9).** V případě, že ho neznáte, můžete požadované katalogové číslo najít pomocí názvu druhu odpadu v číselníku sloupce 2.

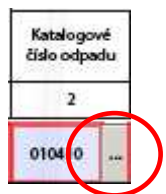

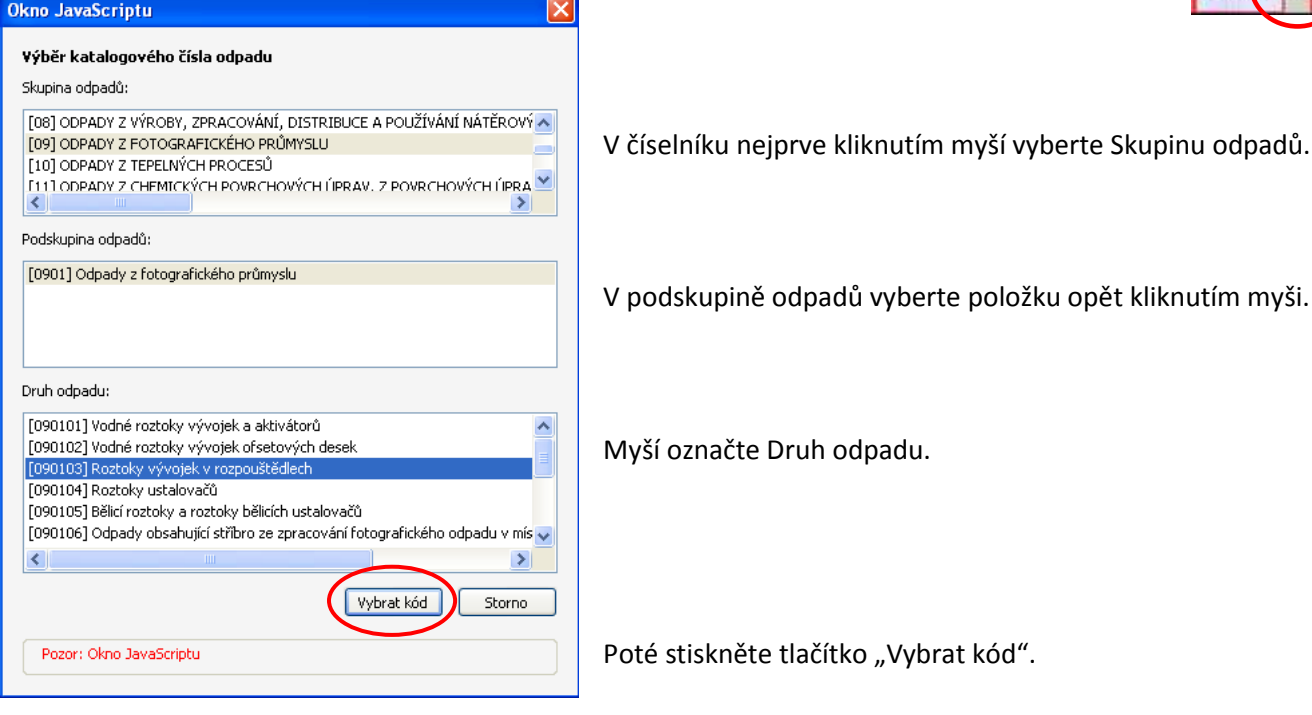

Pro přidání dalšího řádku stejného katalogového čísla a kategorie odpadu stiskněte tlačítko "+" :

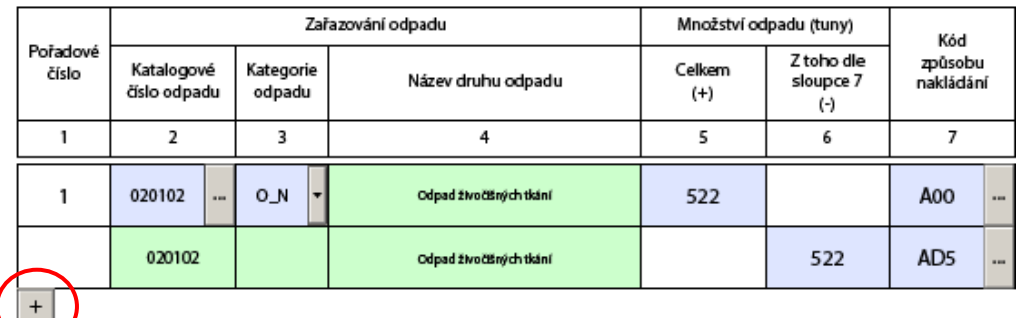

#### *4.2.2 Kategorie odpadu*

V případě, že zvolené Katalogové číslo umožňuje vybrat více možností v Kategorii odpadu, je nutné vybrat z kombinovaného pole požadovanou kategorii:

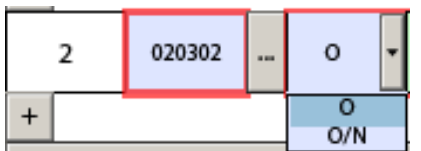

- O ostatní
- N nebezpečný
- O/N ostatní s nebezpečnou vlastností

V některých případech má příslušná kategorie odpadu pouze jednu hodnotu (hodnota Kategorie je pouze O nebo pouze N) – tato hodnota se vypíše sama v závislosti na vybraném katalogovém čísle odpadu.

#### *4.2.3 Název druhu odpadu*

Název druhu odpadu odpovídá výběru odpadu podle katalogového čísla – název se vypisuje automaticky, nelze ho měnit.

V případě katalogového čísla končícího na 99 je nutné upřesnění názvu druhu odpadu ručně vyplnit – uveďte bližší popis odpadu (např. technický nebo běžně používaný název nebo činnost, při které odpad vznikl, apod.). Po vybrání katalogového čísla z číselníku/vypsání ručně se zobrazí tabulka:

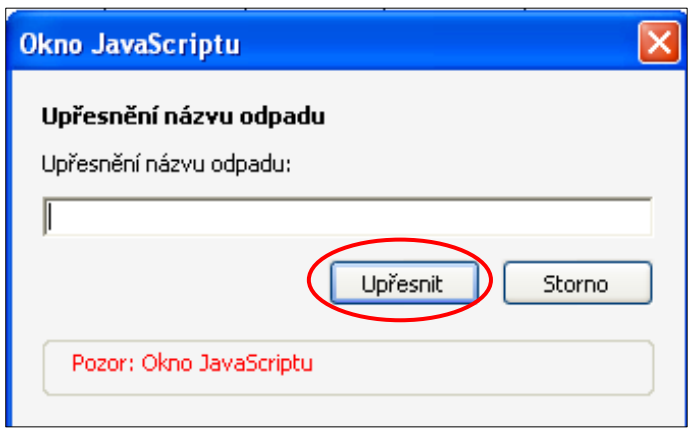

Vyplňte a potvrďte tlačítkem "Upřesnit".

Název odpadu bude mít výsledný tvar (jako upřesnění názvu bylo použito "Hromada testovacích odpadů"):

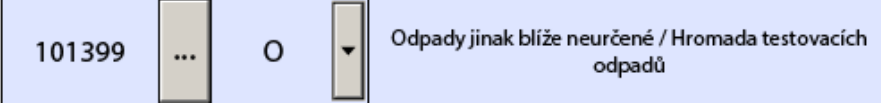

*Pozn.: Název odpadu změníte (např.: při překlepu) kliknutím myší přímo do pole s názvem odpadu a napsáním nového názvu.* 

#### *4.2.4 Množství odpadu*

Sloupec 5 a 6 je před vyplněním Kódu způsobu nakládání sloučený. Uveďte množství odpadu, pro které budete chtít následně vybrat Kód způsobu nakládání. Po vybrání Kódu způsobu nakládání (kapitola **4.2.5**) se uvedená hodnota automaticky přiřadí do:

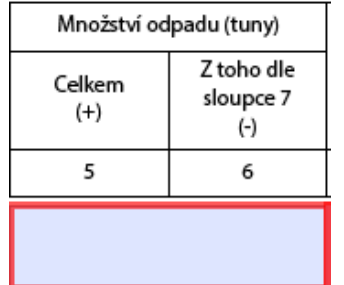

• sloupce 5 (+) – produkce, převzetí

nebo

• sloupce 6 (-) – odstranění, předání, využití

*Pozn.: Množstevní bilance musí být vyrovnaná pro každé pořadové číslo, aby mohlo být hlášení úspěšně podáno. Rozdíl součtů hodnot ve sloupci 5 a součtů hodnot ve sloupci 6 musí být roven nule.* 

#### *4.2.5 Kód způsobu nakládání*

Kód způsobu nakládání můžete vypsat přímo do textového pole. V případě, že ho neznáte, můžete požadovaný kód najít v číselníku sloupce 7:

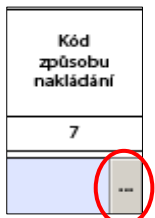

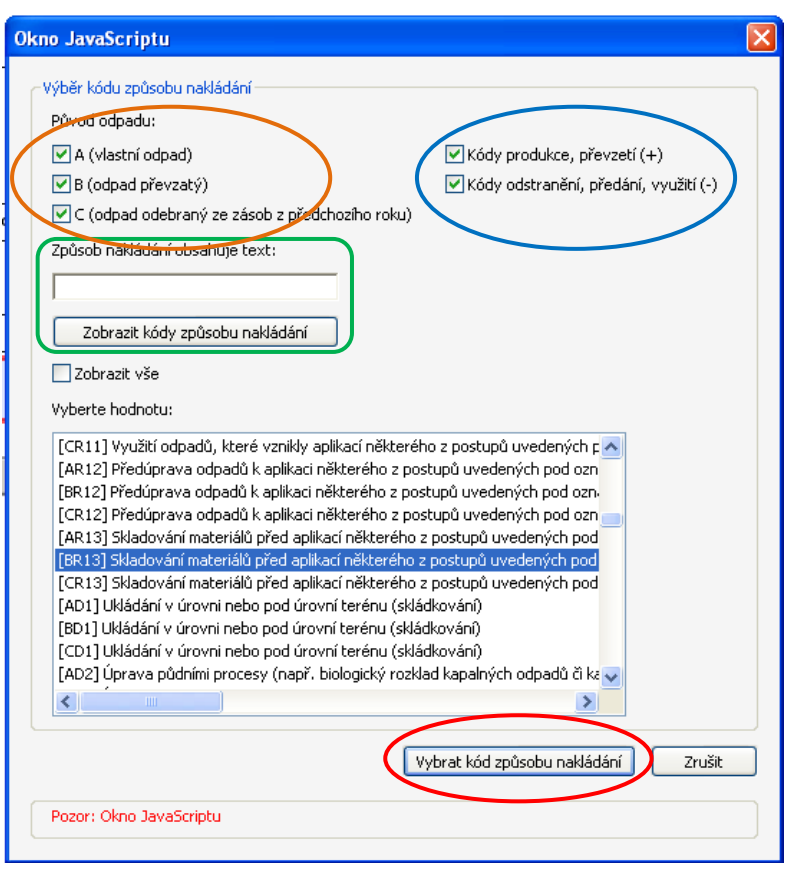

Po stisknutí tlačítka číselníku se vám zobrazí následující tabulka:

Zaškrtávacími poli může zvolit **Původ odpadu**:

- A vlastní odpad
- B odpad převzatý
- C odpad odebraný ze zásob z předchozího roku

Dále můžete zvolit, zda se jedná o **Kódy produkce, převzetí (+)** či o **Kódy odstranění, předání, využití (-)**.

V případě, že znáte část názvu způsobu nakládání, lze ho zadat do **vyhledávacího pole** "Způsob nakládání obsahuje text:" a potvrdit tlačítkem "Zobrazit kódy způsobu nakládání". Vyhledávání zobrazí všechny záznamy, které požadovaný řetězec obsahují.

Při nalezení správného Kódu hodnotu označte myší a potvrďte tlačítkem "Vybrat kód způsobu nakládání".

#### *4.2.6 Kódy vyžadující přidání partnera*

V případě, že zvolíte kód nakládání, který vyžaduje identifikaci partnera, pokračujte na kapitolu **4.3.**

Speciální případy uvedení kódu nakládání

- · V případě, že na Listu č. 2 je uvedeno katalogové číslo odpadu 190805 a zároveň kód nakládání A00, v hlášení se zobrazí List č. 3 - Údaje o složení kalu (kapitola **5**).
- V případě, že na Listu č. 2 jsou uvedeny kódy nakládání XD1 nebo XD5 (kde X = A, B, C), v hlášení se zobrazí List č. 4 - Údaje o finanční rezervě a volné kapacitě skládky (kapitola **6**).

**POZOR!** Kódy způsobu nakládání XD1 a XD5 (kde x = A, B, C) se nesmí v hlášení vyskytnout společně. Jedná se o způsoby odstraňování odpadů, které nemohou probíhat v jednom zařízení. Hlášení je třeba podat, v souladu s přílohou č. 20 vyhlášky č. 383/2001 Sb., za každé zařízení zvlášť.

#### **4.3 Uvedení partnera v hlášení**

Kapitola popisuje postup v případě, že vybraný kód způsobu nakládání vyžaduje identifikaci partnera (kódy předání a převzetí).

**POZOR! Údaje uvedené u Partnera** musí být **platné k 31. 12. 2012** – tyto údaje jsou automaticky kontrolovány s číselníkem v RES. Kontrolovanými údaji jsou IČZÚJ a IČO.

Po zvolení Kódu způsobu nakládání, který vyžaduje zadání partnera, se objeví následující okno:

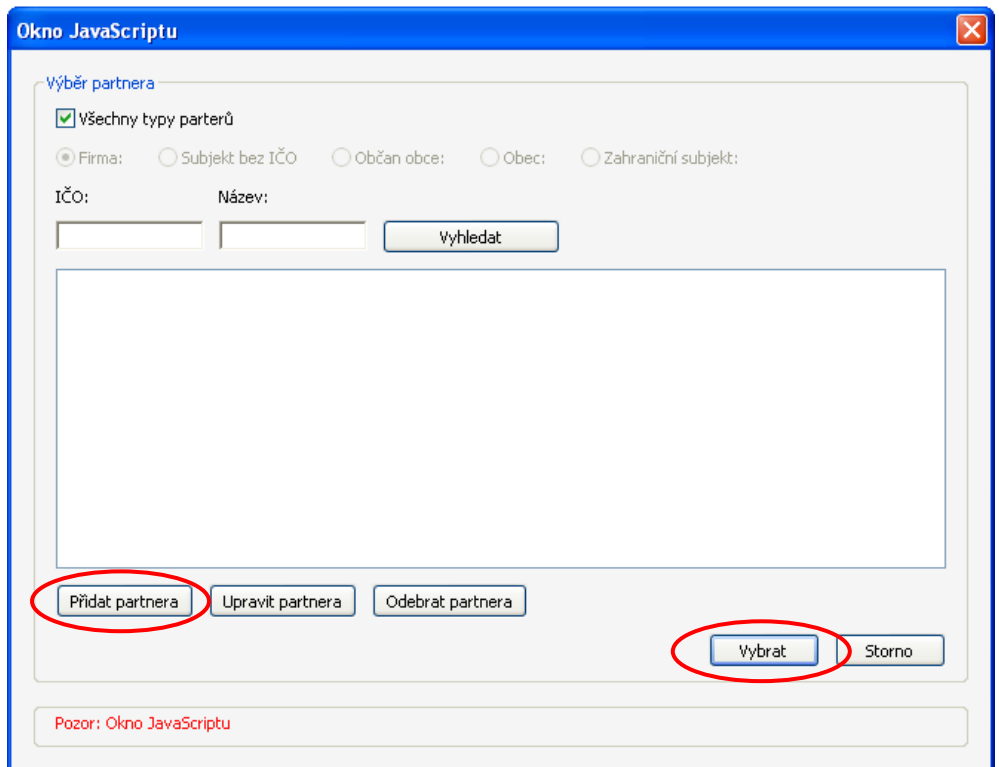

Zde máte možnosti:

- · přidat nového partnera tlačítkem "Přidat partnera".
- vybrat již existujícího partnera, který byl dříve zadán (označit ho kliknutím myší v zobrazeném seznamu) a potvrdit tlačítkem "Vybrat".

*Pozn.: Při prvním otevření formuláře je přehled partnerů prázdný – prázdné bílé okno na obrázku výše. Je nutné nejprve partnera(y) přidat. Partnery je možné přidat všechny při prvním zadávání partnera. Při dalším vyplňování formuláře pak bude možné partnery z tabulky pouze vybírat.* 

Okno pro zadávání partnerů zobrazíte také stisknutím tlačítka přímo na Listu č. 2 ve sloupci 8 – Partner:

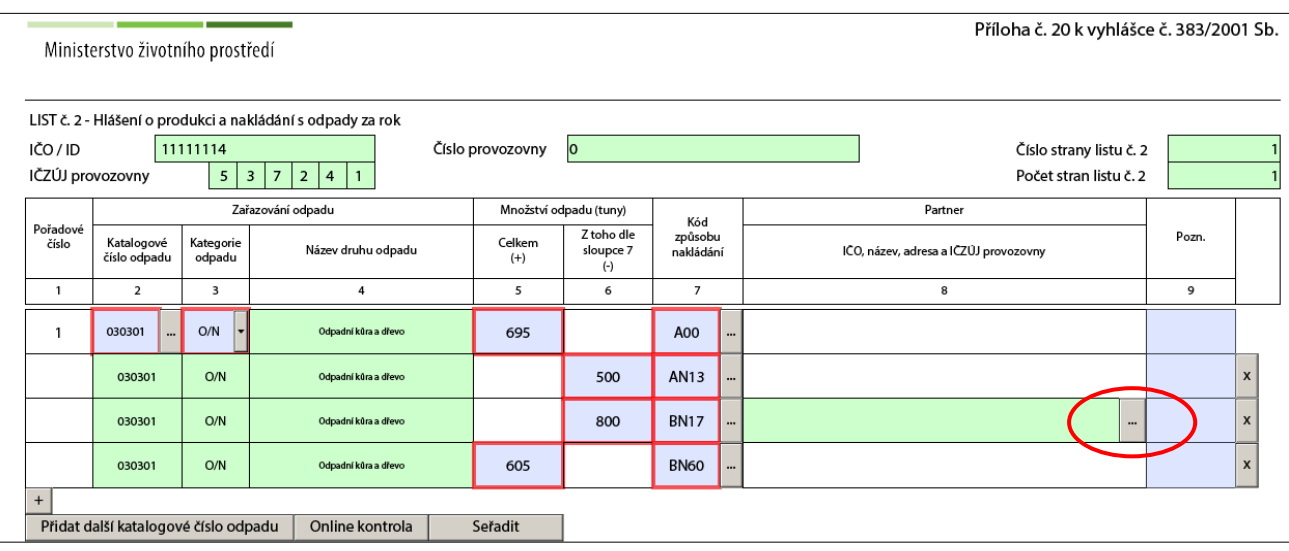

#### *4.3.1 Přidání nového partnera*

Přidat nového partnera můžete přímo po vyzvání zadání partnera po vyplnění Kódu způsobu nakládání (viz výše). Po volbě tlačítka "Přidat partnera" se zobrazí následující tabulka:

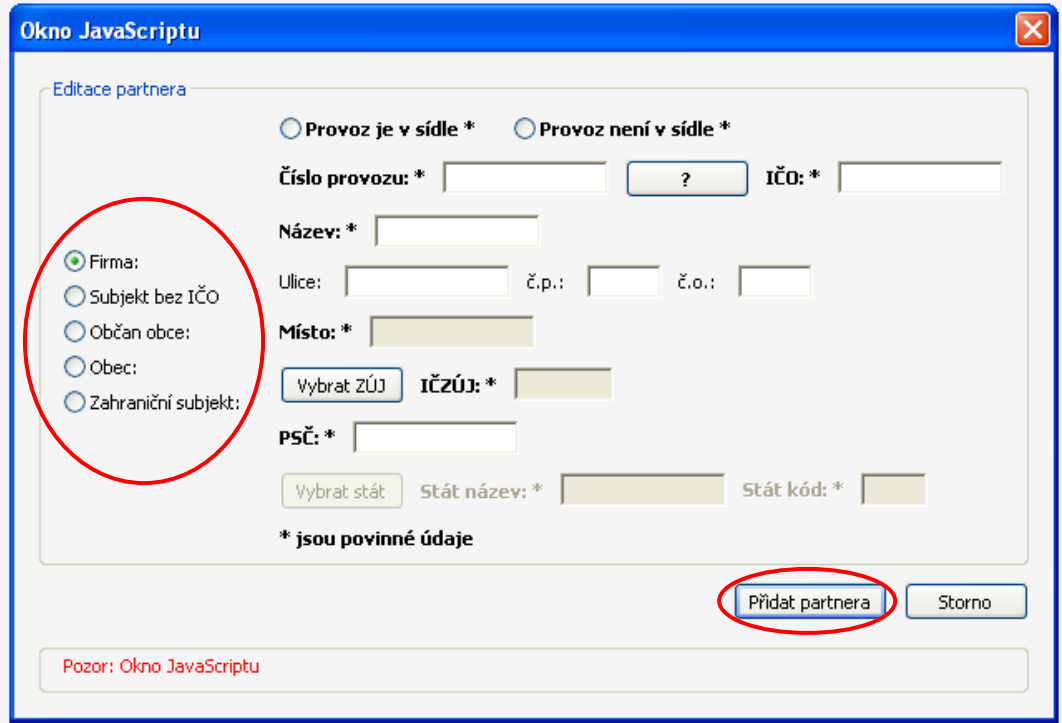

*Pozn.: Náhledy oken pro vyplnění jednotlivých typů partnerů při Přidání partnera naleznete v kapitole* **8.2***.*

Zde vyberte příslušný typ partnera, vyplňte alespoň pole zvýrazněná tučným písmem (označená hvězdičkou) a potvrďte tlačítkem "Přidat partnera".

#### Typy partnerů:

- Firma
	- vyplňte, zda se provoz nachází v sídle (Číslo provozu se vyplní automaticky 0) nebo se v sídle nenachází (Číslo provozu vyplňte ručně, nesmí být 0); pokud u partnera vyplňujete údaje o jeho sídle, můžete je zkontrolovat s údaji v RES( na Listu č. 1 - kapitola **3.1**)
	- vyplňte IČO, Název, Ulice, č.p., č.o.
	- Obec a IČZÚJ vyplníte tlačítkem "Vybrat ZÚJ":

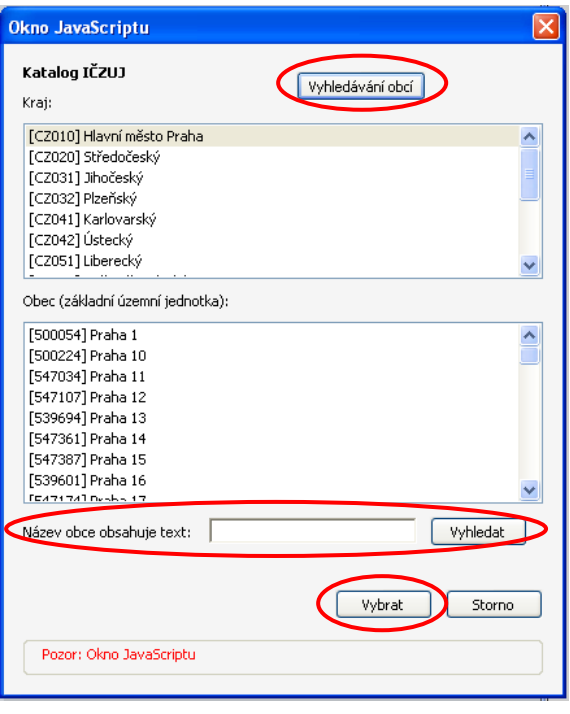

Vyberte příslušný Kraj (kliknutím myší), poté vyberte opět kliknutím myši Obec (základní územní jednotku) a potvrďte tlačítkem "Vybrat". Jedná se o kraj a obec, na jejichž území se **provozovna partnera** nachází.

*Pozn.: Pokud nevíte, v jakém kraji se obec partnera nachází,*  vyhledejte obec na mapě pomocí tlačítka "Vyhledávání obcí".

V případě, že víte, ve kterém kraji se obec nachází, zvolte kraj a poté můžete zadat část názvu hledané obce. Vepište tuto část do pole "Název obce obsahuje text" a stiskněte tlačítko "Vyhledat". Obec poté opět označte myší a potvrďte tlačítkem "Vybrat".

- vyplňte PSČ
- potvrďte tlačítkem "Přidat partnera"
- Subjekt bez IČO
	- vyplňte Číslo provozu tzv. identifikátor (může být DIČ či IČO přidělené v zahraničí, vygenerované nebo přidělené číslo př. identifikační číslo z ISPOP) – tuto nápovědu zobrazíte při stisknutí tlačítka "Otazník" :

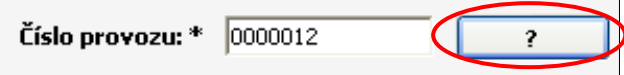

- vyplňte Název, Ulice, č.p., č.o.
- vyplňte Obec
- vyplňte IČZÚJ tlačítkem "Vybrat ZÚJ" vyberte ZÚJ obce, na jejímž území odpad vznikl (postup viz výše u Firmy)
- vyplňte PSČ
- vyberte stát z číselníku států (i pro český subjekt bez IČO)
- potvrďte tlačítkem "Přidat partnera"
- Občan obce NEVYPLŇUJE SE JMÉNO OBČANA, POUZE PŘÍSLUŠNÁ OBEC!
	- vyplňte IČZÚJ příslušné obce vyplníte tlačítkem "Vybrat ZÚJ" (postup viz výše u Firmy)
	- potvrďte tlačítkem "Přidat partnera"
- Obec
	- vyplňte, zda se provoz nachází v sídle (Číslo provozu se vyplní automaticky 0) nebo se v sídle nenachází (Číslo provozu vyplňte ručně)
	- vyplňte IČO, Název, Ulice, č.p., č.o.
	- Obec a IČZÚJ vyplníte tlačítkem "Vybrat ZÚJ" (postup viz výše u Firmy)
	- vyplňte PSČ
	- potvrďte tlačítkem "Přidat partnera"
- Zahraniční subjekt
	- název státu a kód státu vyplníte tlačítkem "Vybrat stát":

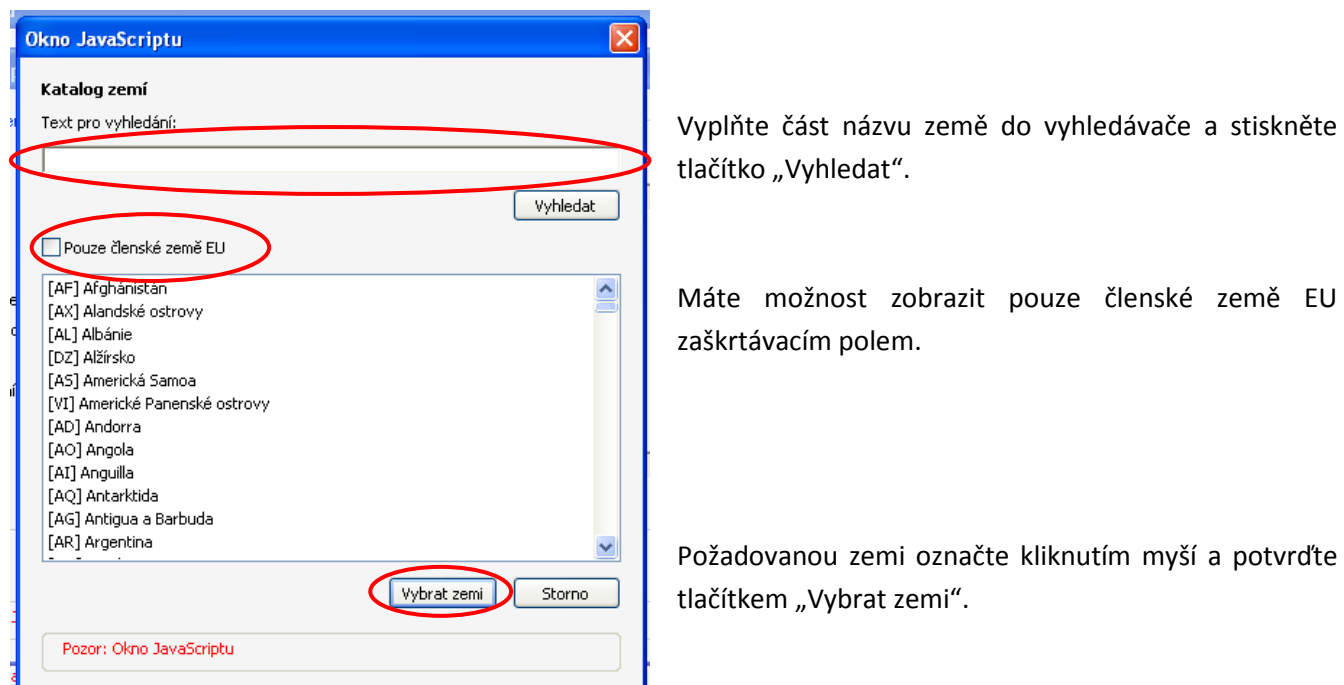

*Pozn.: Pro snadnější práci se seznamem partnerů doporučujeme zadat všechny potřebné partnery najednou – při zadávání prvního partnera a následně si už jen při zadávání kódu způsobu nakládání příslušného partnera vyberete.* 

#### *4.3.2 Editace údajů partnera/výběr jiného partnera*

V případě, že chcete změnit některé údaje u partnera či chcete vybrat jiného partnera, stiskněte tlačítko číselníku u partnera, jehož údaje chcete změnit:

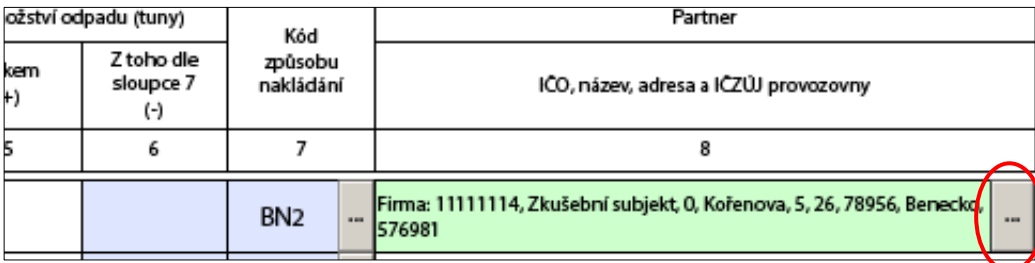

#### *Editace údajů*

V případě, že chcete editovat údaje u partnera, označte ho v okně "Výběr partnera" kliknutím myší a stiskněte tlačítko "Upravit partnera":

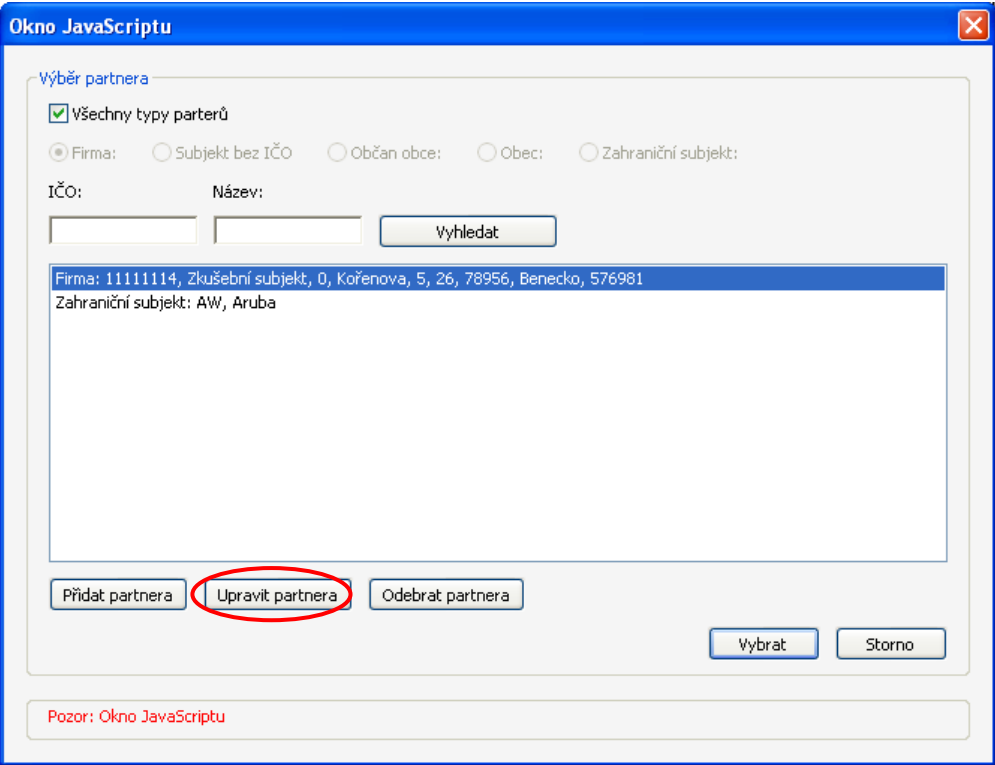

Upravte požadované údaje a potvrďte tlačítkem "Uložit změny":

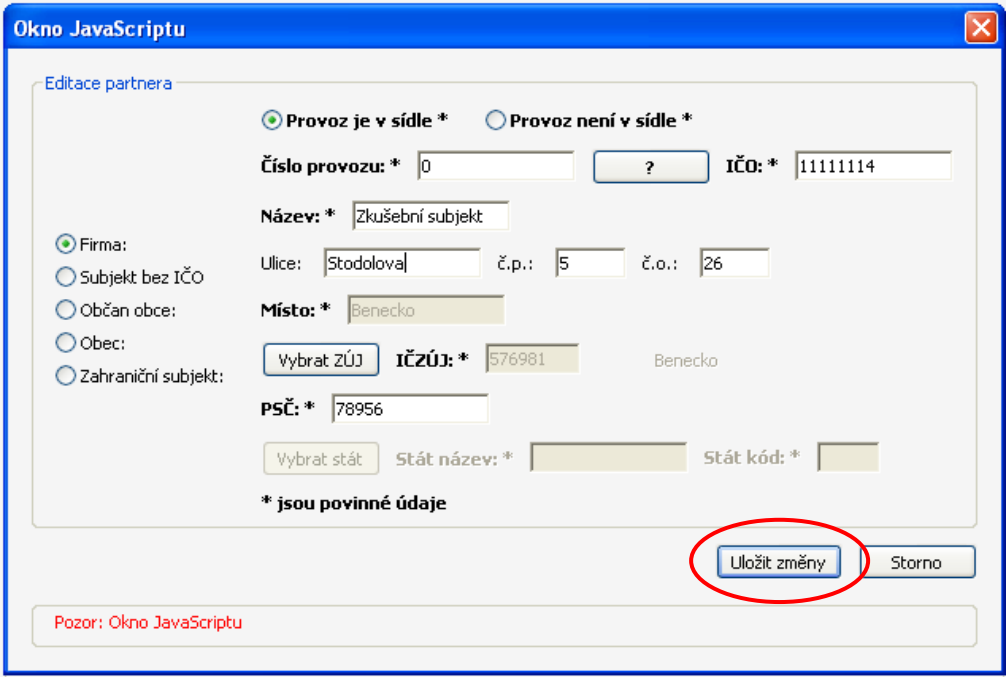

**POZOR!** Provedené změny se projeví v celém formuláři, tzn. u všech pořadových čísel, u nichž je daný partner uveden.

#### *4.3.2.1 Výběr jiného partnera*

V případě, že chcete vybrat jiného partnera, označte ho kliknutím myší a stiskněte tlačítko "Vybrat":

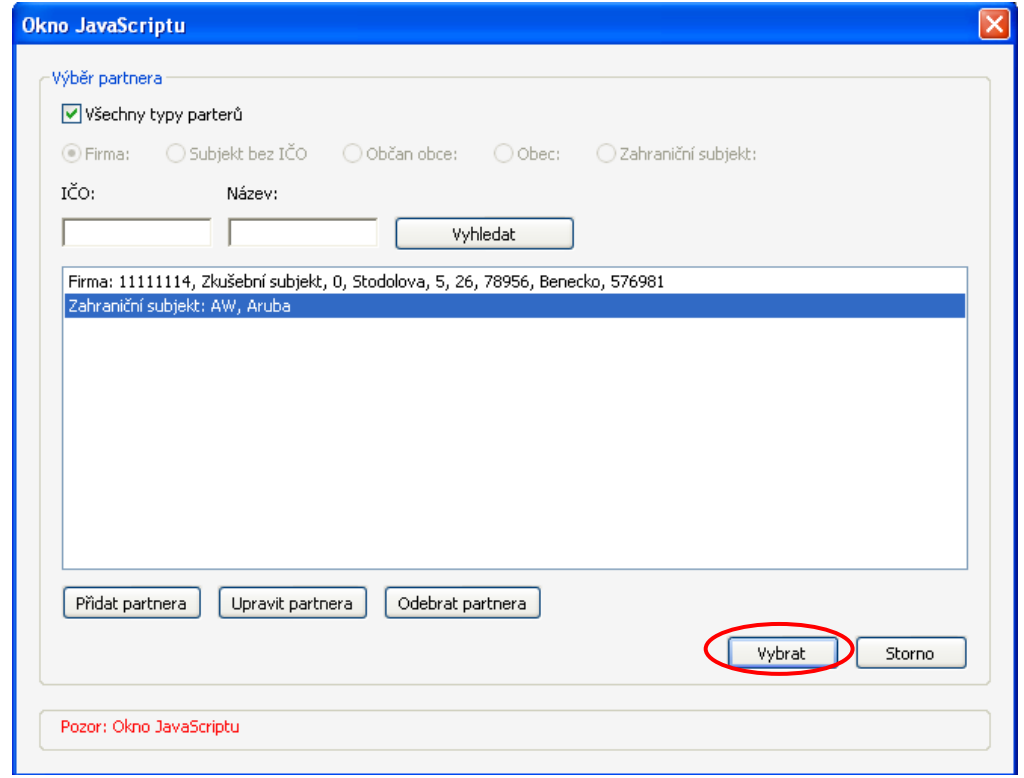

*Pozn.: Pro zobrazení všech partnerů zaškrtněte v okně "Všechny typy partnerů" (vlevo nahoře).*

Pokud tabulka partnerů obsahuje větší množství subjektů, je možné pomocí filtru vybrat a nechat zobrazit pouze určitý typ partnera).

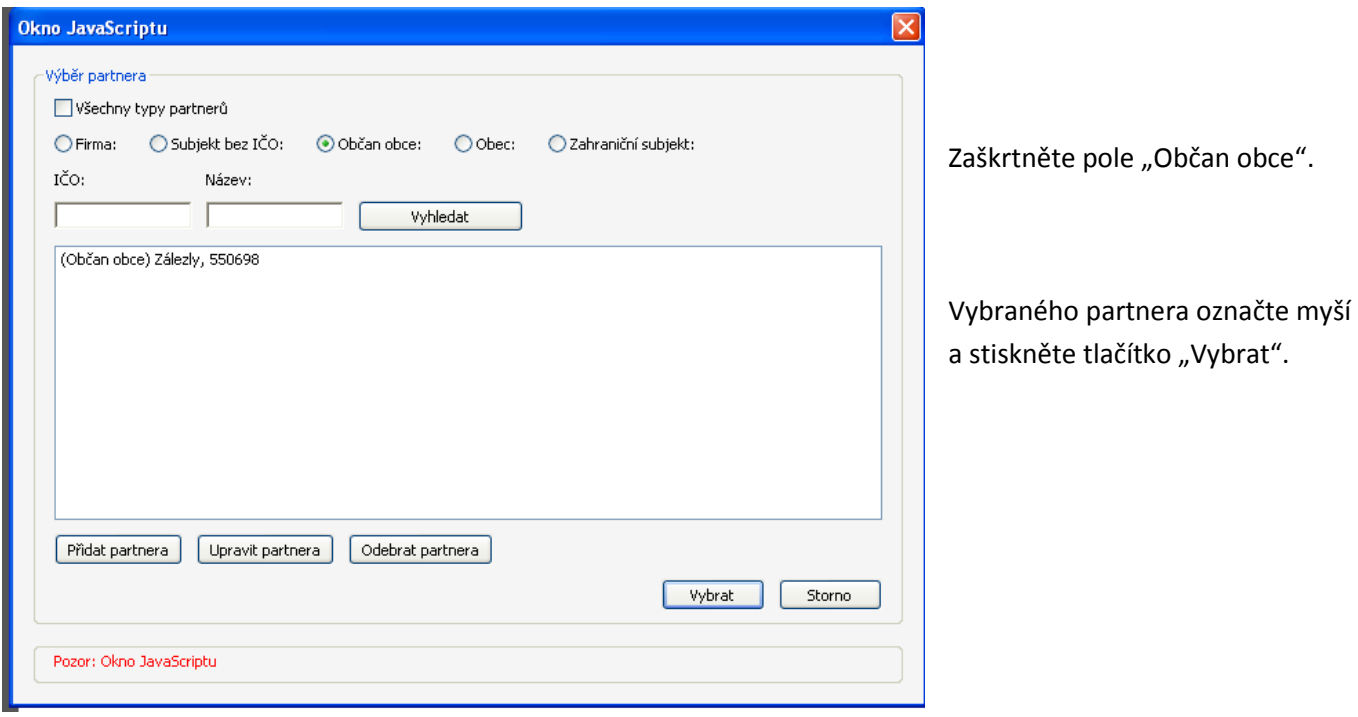

Vyhledání partnera " Občan obce":

Filtrovat můžete také podle IČO nebo názvu subjektu - po jeho/jejich zadání stisknutím tlačítka "Vyhledat". Vyhledání podle IČO partnera:

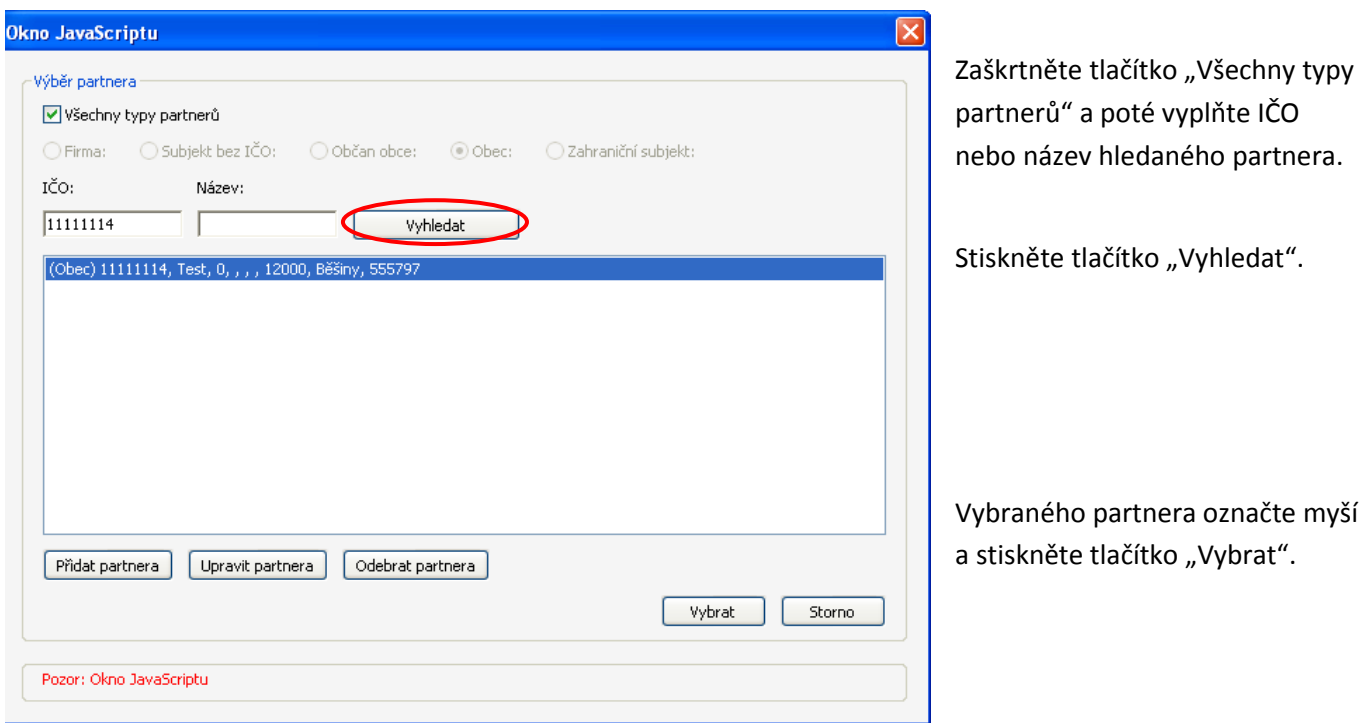

#### *4.3.3 Odebrání partnera*

Partnera můžete ze svého seznamu odebrat (smazat) buď přímo v Příloze – Seznam partnerů (viz kapitola **4.3.4**) nebo opět vyvoláním okna "Výběr partnera". Okno JavaScriptu otevřete stisknutím tlačítka číselníku u libovolného partnera:

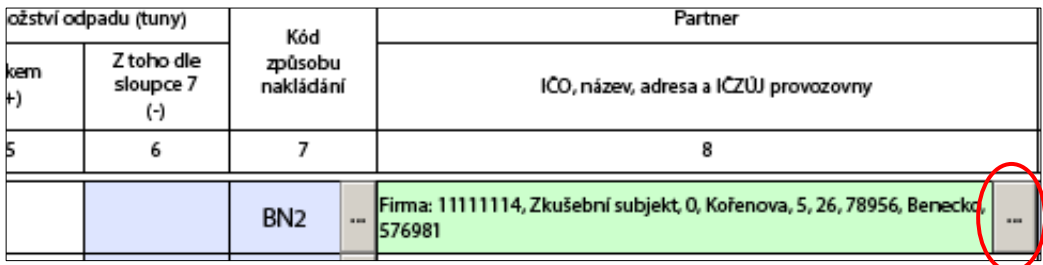

Vyberte partnera, kterého chcete vymazat, označte ho kliknutím myší a potvrďte tlačítkem "Odebrat partnera:

**POZOR!** Odebrání (smazání) partnera se projeví v celém formuláři, tzn. u všech pořadových čísel, u nichž je daný partner uveden.

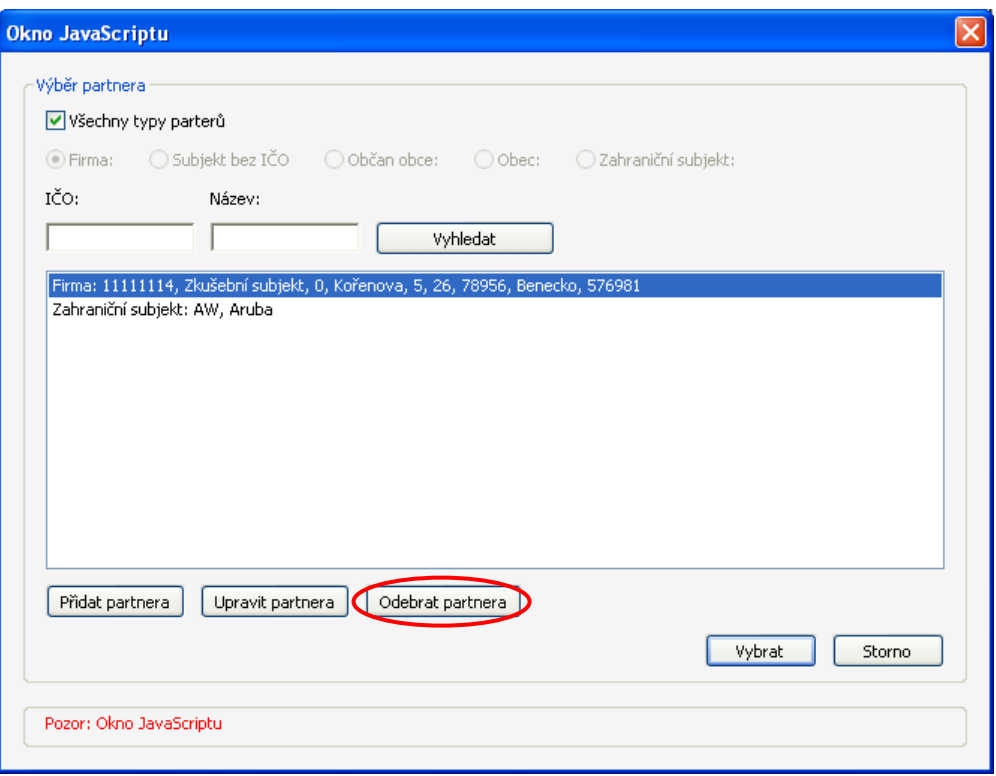

#### *4.3.4 Příloha – Seznam partnerů*

Seznam partnerů uvedených v hlášení také naleznete za Listem č. 2. Doporučujeme tento seznam používat pouze jako informativní, případné úpravy partnerů provádět v okně pro zadávání/editaci partnerů. Tlačítkem "x" můžete konkrétního partnera odebrat – partner se odebere i u příslušného katalogového čísla, přičemž katalogové číslo zůstává:

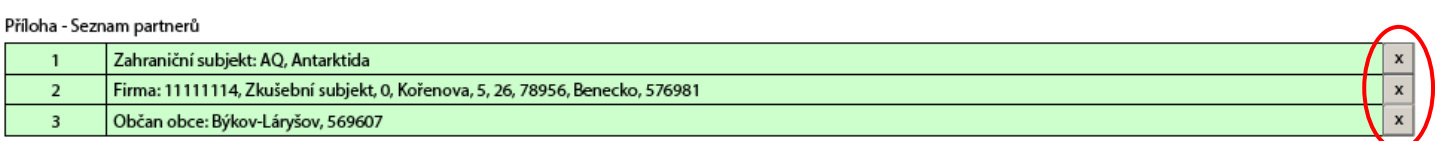

## **5 List č. 3 – Údaje o složení kalu**

Vyplnění tohoto listu je povinné v případě, že na Listu č. 2 je uvedeno katalogové číslo odpadu 190805 a zároveň kód nakládání A00.

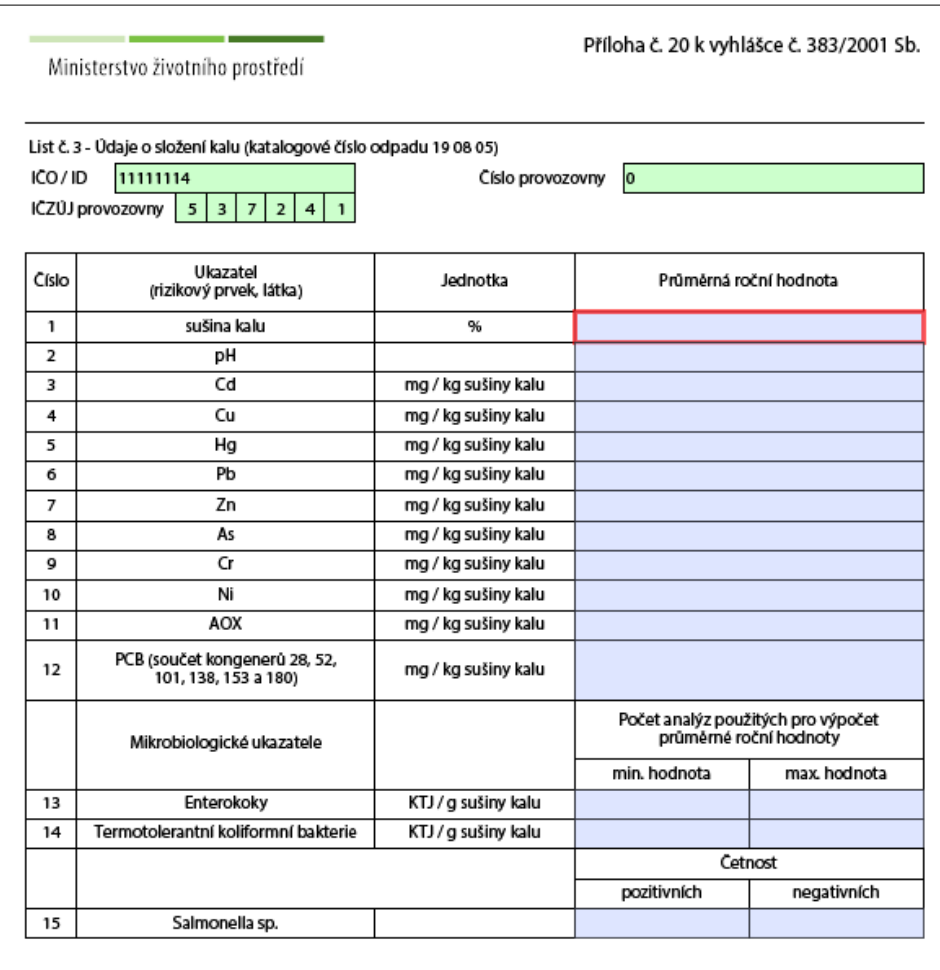

POZOR! V případě, že je v hlášení uveden u katalogového čísla odpadu 190805 kód způsobu nakládání A00 a zároveň XN2 nebo XR10 (kde X = A, B nebo C), tzn. kal byl použit nebo předán k použití na zemědělské půdě, jsou všechny položky Listu č. 3 povinné. V případě jiného využití kalů než na zemědělské půdě se vyplňuje pouze ukazatel č. 1 - sušina kalu.

## **6 List č. 4 – Údaje o finanční rezervě a volné kapacitě skládky**

Vyplnění tohoto listu je povinné v případě, že na Listu č. 2 jsou uvedeny kódy nakládání XD1 nebo XD5 (kde X = A, B, C).

**POZOR!** Na Listu č. 2 se nesmí zároveň vyskytovat kódy XD1 a XD5, kde (X = A, B nebo C). Jedná se o způsoby odstraňování odpadů, které nemohou probíhat v jednom zařízení. Hlášení je třeba podat, v souladu s přílohou č. 20 vyhlášky č. 383/2001 Sb., za každé zařízení zvlášť.

**XD1** – ukládání v úrovni nebo pod úrovní terénu (skládkování)

Údaje o skládce, která může být tzv. víceskupinová - vyplňuje se v případě, že na Listu č. 2 je uvedeno v rámci kódů nakládání kód XD1.

Pokud se jedná o víceskupinovou skládku (tzn. v areálu je vybudováno více skládkových těles odpovídajících svým technickým provedením různým skupinám skládek – S-IO, S-OO, S-NO) vyberte "Ano", pokud se o víceskupinovou skládku nejedná, vyberte "Ne":

- V případě **"Ano"** máte možnost vybrat ze zaškrtávacích polí (lze vybrat i všechny možnosti), zda je skládka:
	- S-IO skládka inertního odpadu (zemina, kamení)
	- S-OO skládka ostatního odpadu (komunální, průmyslový)
	- S-NO skládka nebezpečného odpadu (chemikálie apod.)

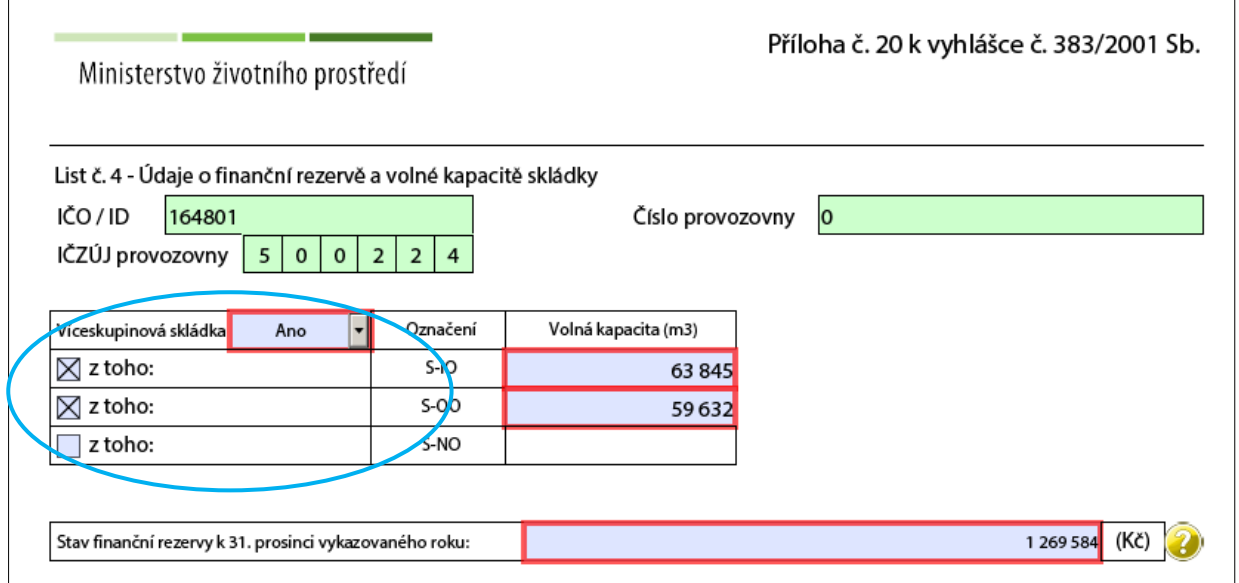

**POZOR!** Pokud je vybrána víceskupinová skládka, pak je nutné vyplnit minimálně 2 skupiny skládky, jejich Volnou kapacitu (m<sup>3</sup>) a Stav finanční rezervy (Kč) k 31. prosinci vykazovaného roku.

- V případě "Ne" vyberte z kombinovaného pole Označení skupiny skládky.
- Dále vyplňte Volnou kapacitu (m<sup>3</sup>), tj. nezaplněnou projektovanou kapacitu, a Stav (výši) finanční rezervy (Kč):

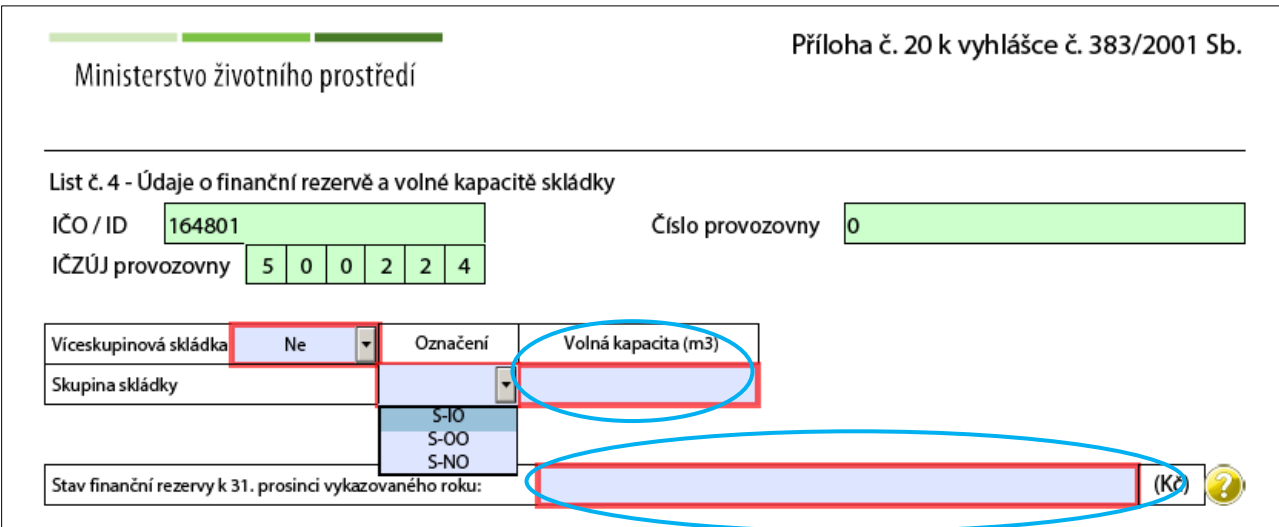

**XD5 – ukládání do speciálně technicky provedených skládek (např. ukládání do oddělených, utěsněných, zavřených prostor izolovaných navzájem i od okolního prostředí, apod.)** 

Údaje o speciálně technicky provedené skládce (ostatní) - vyplňují se v případě, že na Listu č. 2 je uveden v rámci kódů nakládání kód XD5.

Vyplňte Volnou kapacitu (m<sup>3</sup>) a Stav finanční rezervy (Kč):

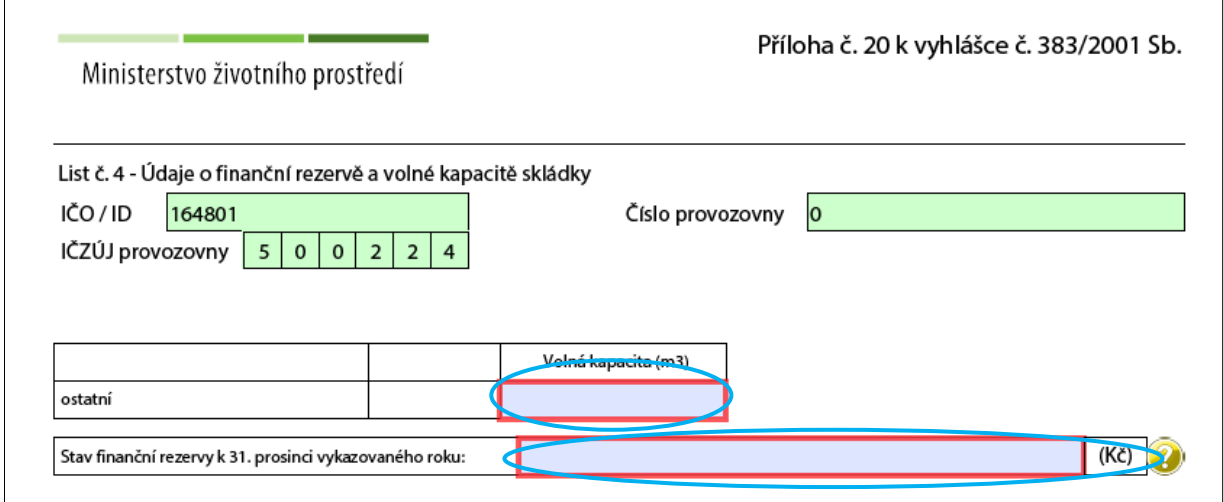

**POZOR!** Stav finanční rezervy k 31. prosinci vykazovaného roku je třeba doložit výpisem, resp. kopií výpisu z bankovního účtu zaslaným přímo (nikoli přes ISPOP) místně příslušnému úřadu ORP.

## **7 Nejčastěji kladené otázky při vyplňování formuláře F\_ODP\_PROD**

Nejčastěji kladené otázky naleznete také v Environmetálním helpdesku na adrese helpdesk.cenia.cz → odkaz "Prohledávání znalostní báze" v horním menu (můžete zvolit několik náhledů – veřejnost, firma a živnostník, úřad, expertní pohled). Zde, po vybrání kategorie v zeleném sloupci a vyplnění vyhledávacího filtru, můžete nalézt další otázky a odpovědi. Nejčastěji kladené otázky a odpovědi jsou řazeny pod označením FAQ.

#### • **Kdy vzniká subjektu povinnost podat hlášení o produkci a nakládání s odpady?**

**Původci odpadů** mají povinnost ohlašovat produkci a nakládání s odpady v případě, že produkují nebo nakládají s odpady v množství větším než 100 t ostatního odpadu nebo 100 kg nebezpečného odpadu v souhrnu za celou společnost za kalendářní rok (dle §39 odstavce 2 zákona č. 185/2001 Sb., o odpadech, v platném znění).

Pokud produkce odpadů původce (tj. množství odpadů za všechny provozovny spadající pod jedno IČO) za uplynulý kalendářní rok překročila výše uvedené limity, vztahuje se na původce ohlašovací povinnost a je povinen zaslat pravdivé a úplné hlášení o druzích, množství odpadů a způsobech nakládání s nimi (za každou provozovnu zvlášť) obecnímu úřadu obce s rozšířenou působností příslušnému podle místa provozovny. Hlášení (Hlášení o produkci a nakládání s odpady - příloha č. 20 vyhlášky č. 383/2001 Sb., o podrobnostech nakládání s odpady) se zasílá prostřednictvím Integrovaného systému plnění ohlašovacích povinností v oblasti životního prostředí – ISPOP.

**Oprávněné osoby** jsou povinny zaslat roční hlášení o produkci a nakládání s odpady v případě, že v uplynulém kalendářním roce na dané provozovně nakládaly s odpadem (zde není určen žádný množstevní limit). Rovněž toto hlášení se zasílá obecnímu úřadu obce s rozšířenou působností příslušnému podle místa provozovny a jeho zaslání se provádí opět prostřednictvím Integrovaného systému plnění ohlašovacích povinností v oblasti životního prostředí – ISPOP.

#### • **Při provedení on-line kontroly se ve výstupních informacích zobrazuje hláška:**

*- Bilance množství odpadu katalogového čísla "nnnnnn" pod pořadovým číslem "x" není vyrovnaná /rozdíl součtů hodnot ve sloupci 5 a součtů hodnot ve sloupci 6 není roven nule/.* 

- ABC bilance způsobu nakládání s odpadem u katalogového čísla "nnnnnn" pod pořadovým číslem "x" a kódy *původu odpadu A, B nebo C není vyrovnaná (rozdíl součtů hodnot pro nakládání a původ odpadu X /A, B nebo C/ ve sloupci 5 a součtů hodnot pro nakládání a původ odpadu X /A, B nebo C/ ve sloupci 6 není roven nule).* 

#### **Co uvedená hláška znamená a jak chybu napravit?**

Nevyrovnanou bilanci nakládání s odpady způsobuje nesprávné použití kódů nakládání s odpadem či množství odpadů zadaných do formuláře.

Tzv. ABC bilance interpretuje správné přiřazení kódů nakládání pro vyprodukované/převzaté množství odpadu a odpovídající předané/zpracované množství, tzn. první písmena kódu nakládání u párových dávek (jednoho katalogového čísla a množství"+"/množství "-") musí být shodná:

- o po produkci odpadu A00 musí tedy následovat Axx,
- o po převzetí odpadu B00 musí následovat využití, odstranění nebo předání Bxx,
- o po uvedení zůstatku na skladu C00 musí být doplněn následně kódem Cxx,

kde xx jsou kódy způsobů nakládání s odpadem uvedené v příloze č. 20 k vyhlášce č. 383/2001 Sb., o podrobnostech nakládání s odpady, v platném znění.

Např.: Při vlastní produkci 200 t odpadu uvedeme kód nakládání A00. Když jsme těchto 200 t odpadu předali oprávněné osobě, tak uvedeme na dalším řádku kód nakládání AN3. Původ odpadu (A – vlastní odpad) je stejný a množství odpadu "+" (produkce) se rovná množství odpadu "-" (využití, odstranění nebo předání). ABC i množstevní bilance je v tomto případě vyrovnána a informační hláška zabraňující podání hlášení se nebude zobrazovat.

• **Jakým způsobem se ohlašuje produkce (vznik) odpadu při stavebních činnostech, které jsou prováděny na území jedné obce s rozšířenou působností (ORP) nebo na územích více ORP?** 

Pokud stavební činnost, při níž vznikly odpady, probíhala na několika územích, která spadají do působnosti různých obecních úřadů obcí s rozšířenou působností (ORP), pak musí ohlašovatel na základě průběžné evidence odpadů stanovit, kolik odpadů na konkrétních územích příslušných ORP vzniklo (musí tedy množství odpadů rozdělit podle místa jejich vzniku na jednotlivá území ORP), a musí podat hlášení na všechna ORP, na jejichž území činnosti probíhaly.

Pokud ohlašovatel prováděl několik staveb v rámci jednoho ORP, pak odpady z těchto staveb hlásí souhrnně za celé ORP.

Do údajů o provozovně (místě provádění stavební činnosti) doporučujeme vyplnit následující:

Číslo provozu: nejlépe zapsat kód ORP, na kterém probíhala stavba a kde vznikaly odpady - např. 5105

Ulice: zde zapsat např. "stavební činnost na ORP 5105"

Název obce: zde uvést název obce/města, ve kterém sídlí úřad ORP nebo SOP (správní obvod hl. m. Prahy) - např. Liberec (pro ORP 5105)

ZÚJ: vybrat ZÚJ města, ve kterém sídlí ORP nebo SOP, na jehož území byla stavba prováděna (tzn. pro příkladové ORP 5105 vybrat ZÚJ Liberce)

#### • **Co znamená, že je provozovna zapojena do systému sběru komunálního odpadu obce?**

Na obce se dle §17 odst. 1 zákona č.185/2001 Sb., o odpadech, v platném znění, vztahují povinnosti původců odpadů. Obce jsou tedy povinny stanovit systém shromažďování, sběru, přepravy, třídění, využívání a odstraňování komunálních odpadů vznikajících na jejich katastrálním území. Tento systém obce stanovují na základě vydání obecně závazné vyhlášky.

Tento systém následně využívají občané obce a odkládají na místech k tomu určených vyprodukovaný komunální odpad.

Do tohoto systému se mohou zapojit i podnikatelské subjekty, kterým při činnosti vzniká odpad podobný komunálnímu. Tyto subjekty na základě písemné smlouvy s obcí mohou využívat systém shromažďování, sběru, třídění, využívání a odstraňování komunálních odpadů.

V případě, že je podnikatelský subjekt zapojen do tohoto systému, je třeba ve formuláři dle přílohy č. 20 vyhlášky č. 383/2001 Sb. vybrat "ANO" v položce "Provozovna je zapojena do systému sběru komunálního odpadu obce".

Obce zvolí "NE", protože obec sama sebe nemůže zapojit do systému shromažďování, sběru, přepravy, třídění, využívání a odstraňování komunálních odpadů obce.

#### • **Jaký kód způsobu nakládání mohu použít při volbě zahraničního subjektu?**

V případě, že **partnerem je zahraniční subjekt**, pak je třeba v tabulce partnerů zvolit zemi vývozce/dovozce, který do ČR odpad vyváží/dováží a kód nakládání zvolit následovně:

- o Při přeshraniční přepravě odpadu do členského státu EU z ČR se vyplňuje kód nakládání XN7 (kde X je A, B nebo C).
- o Při přeshraniční přepravě odpadu do státu, který není členským státem EU, se vyplňuje kód XN17(kde X je A, B nebo C)
- o Při přeshraniční přepravě odpadu z členského státu EU do ČR se vyplňuje kód nakládání BN6.
- o Při přeshraniční přepravě ze státu, který není členským státem EU, se vyplňuje kód nakládání BN16.

#### • Jaký kód způsobu nakládání mohu použít při volbě partnera "Občan obce"?

Při zvolení partnera typu "Občan obce" se používá kód nakládání BN30.

#### • **V jakém případě lze použít kód nakládání BN30?**

Tento kód se používá **při převzetí zpětně odebraných některých výrobků** nebo zpětně odebraných elektrozařízení od právnické osoby nebo fyzické osoby oprávněné k podnikání, která zajišťuje zpětný odběr podle § 37k nebo § 38 zákona o odpadech, v platném znění, nebo **při prvním převzetí autovraku**, když bylo zároveň vydáno potvrzení o převzetí podle § 37b zákona o odpadech nebo **při převzetí odpadů od nepodnikajících fyzických osob – občanů**.

#### • **Jaké číslo provozovny mám uvést v Hlášení o produkci a nakládání s odpady?**

Vyplňte interní číslo samostatné provozovny, pokud původce nebo oprávněná osoba má provozovny očíslované. U oprávněných osob doporučujeme zapsat číslo přidělené krajským úřadem na základě rozhodnutí, kterým je udělen souhlas k provozu zařízení k využívání, odstranění, sběru nebo výkupu odpadů (§ 14 odst. 1 zákona č. 185/2001 Sb.)

• **Jaké číslo mám uvést u Celkového počtu provozoven oprávněné osoby v Hlášení o produkci a nakládání s odpady?** 

Uveďte zde číslo odpovídající počtu všech provozoven subjektu, za který hlášení podáváte. Uvedené číslo nesmí být záporné a nesmí se rovnat 0.

#### • **Musím hlásit produkci a nakládání s odpady za sídlo firmy, když odpady produkuji jen na provozovnách?**

V případě, že v sídle neprodukujete žádný odpad, nemusíte za něj hlásit. Podáváte tedy hlášení pouze za provozovny. Prázdné (nulové) hlášení za sídlo podat nelze.

#### • **Proč nelze v hlášení uvést zároveň kód nakládání XD1 a XD5?**

Jedná se o způsoby odstraňování odpadů, které nemohou probíhat v jednom zařízení. Dle přílohy č. 23 vyhlášky č. 383/2001 Sb., v platném znění, lze způsobem XD1 s odpadem nakládat v zařízeních určených pro "ukládání v úrovni nebo pod úrovní terénu (skládky S-IO, S-OO, S-NO a víceskupinové)", kdežto způsobem XD5 lze nakládat s

odpadem v zařízeních určených pro "ukládání do speciálně technicky provedených skládek (např. ukládání do oddělených, utěsněných, zavřených prostor izolovaných navzájem i od okolního prostředí, apod.)". Hlášení je třeba podat, v souladu s přílohou č. 20 vyhlášky č. 383/2001 Sb., za každé zařízení zvlášť.

#### • **Kam se zasílá výpis z bankovního účtu dokládající výši finanční rezervy uvedené na listu č. 4 hlášení?**

Výpis z bankovního účtu zasílejte přímo v listinné podobě (nikoli elektronicky přes ISPOP) místně příslušnému úřadu ORP.

#### • **Co je víceskupinová skládka?**

Ve skládkovém areálu (provozu) je vybudováno více skládkových těles odpovídajících svým technickým provedením různým skupinám skládek (S-IO – určená pro inertní odpady; S-OO – určená pro odpady kategorie ostatní odpad; S-NO – určená pro nebezpečné odpady; dle vyhlášky č. 294/2005 Sb., v platném znění).

#### • Co se na listu č. 3 vyplňuje do položky "Průměrná roční hodnota"?

**Průměrné roční hodnoty** složení kalu se stanoví jako podíl součtu hodnot sledovaných ukazatelů za rok a počtu analýz jednotlivých ukazatelů za rok, **u mikrobiologických ukazatelů se uvede rozmezí hodnot** získaných z provedených rozborů ve vykazovaném roce (minimální hodnota – maximální hodnota).

## **8 Přílohy**

## **8.1 List č. 1 – celkový náhled**

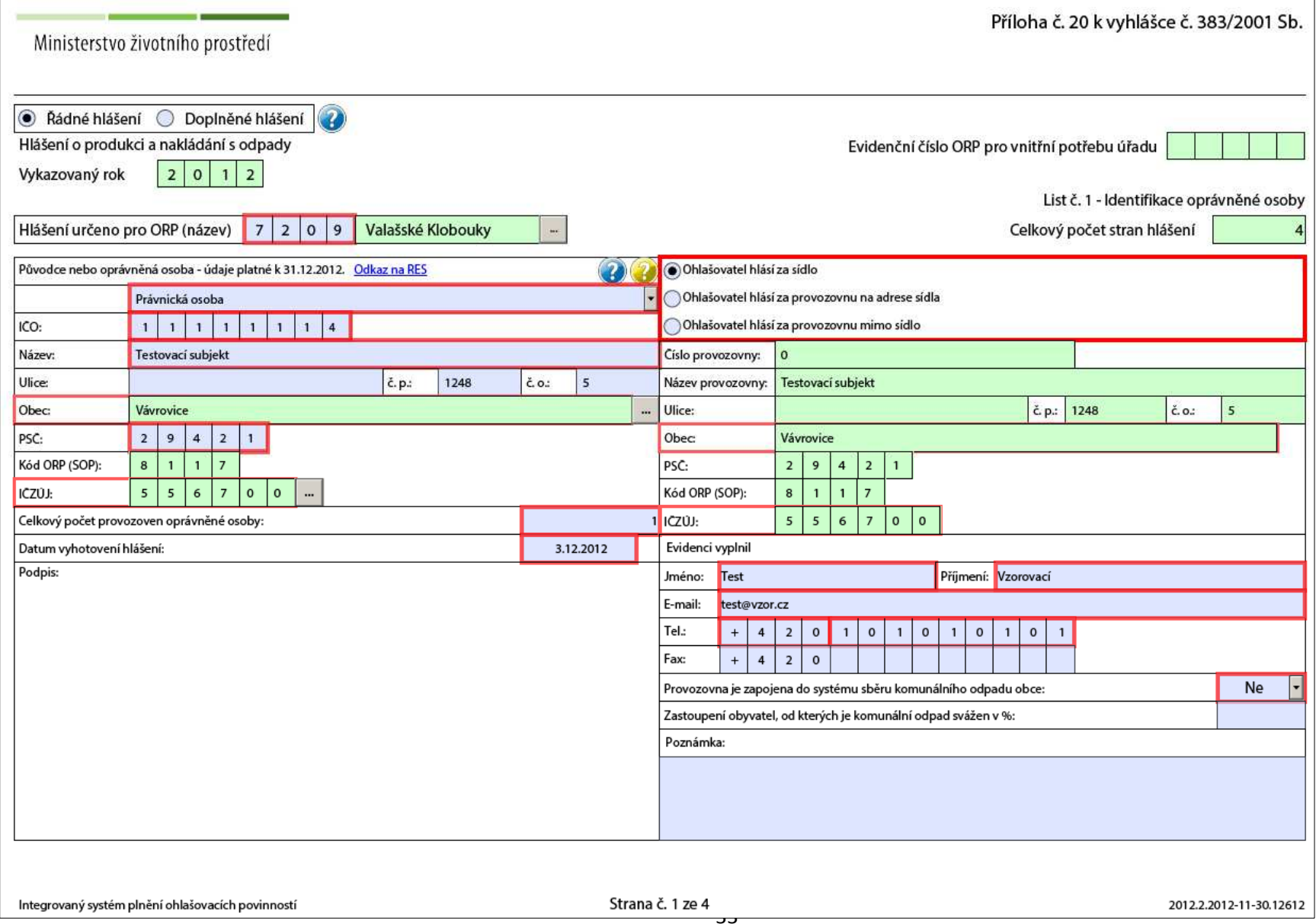

#### **8.2 Doplněné hlášení**

Při podání doplněného hlášení vyberte typ hlášení "Doplněné hlášení" a uveďte evidenční číslo hlášení, které opravujete:

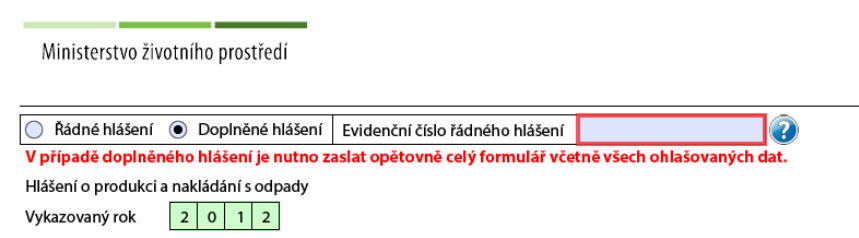

Doplněné hlášení je nutné zaslat celé znovu se všemi vyplněnými údaji.

#### **8.3 Tabulka Přidání partnera – typy partnerů**

#### *8.3.1 Firma*

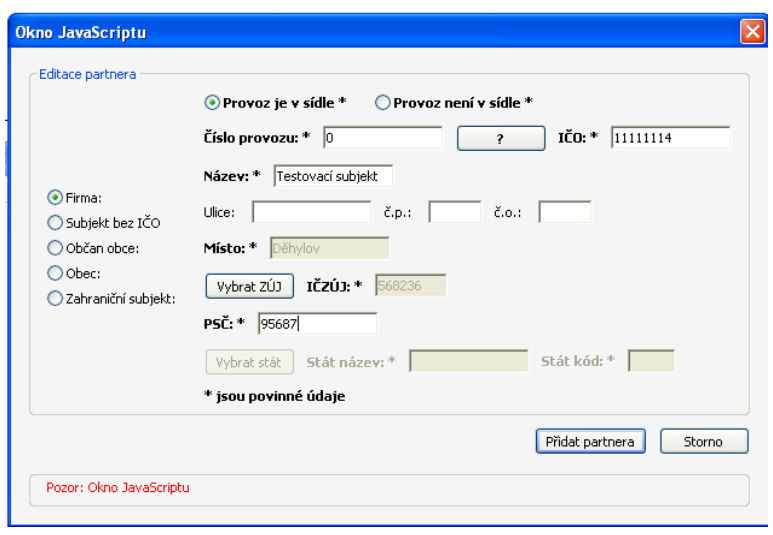

*8.3.2 Subjekt bez IČO* 

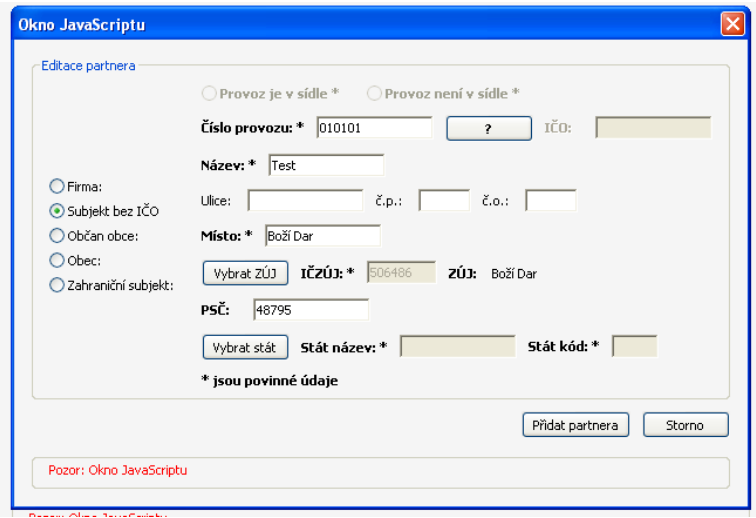

#### *8.3.3 Občan obce*

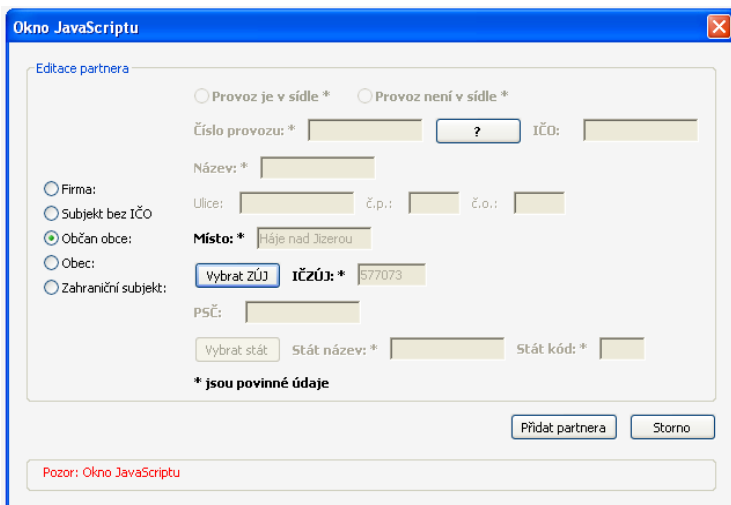

#### *8.3.4 Obec*

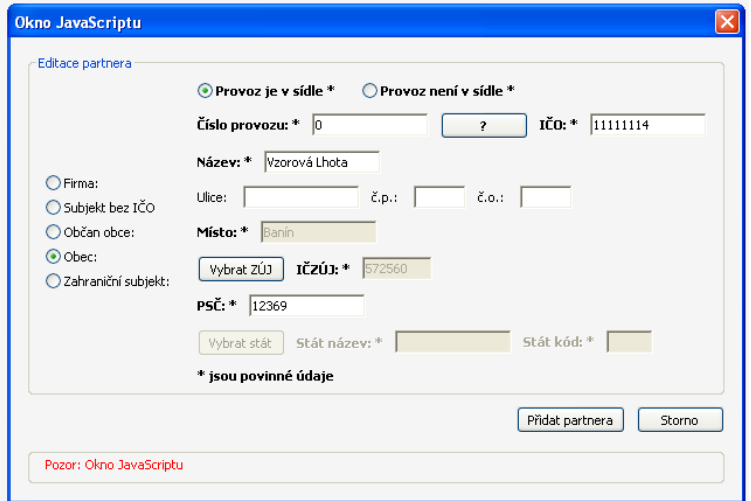

### *8.3.5 Zahraniční subjekt*

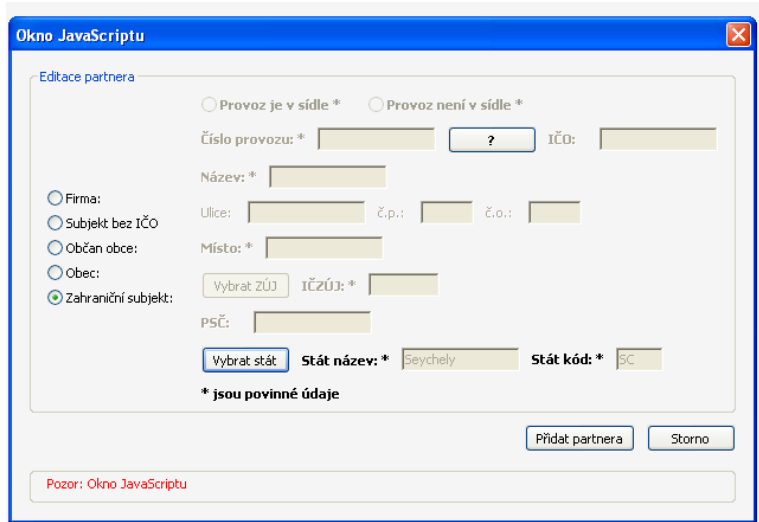

## **8.4 Nápověda - Číslo provozu – Subjekt bez IČO**

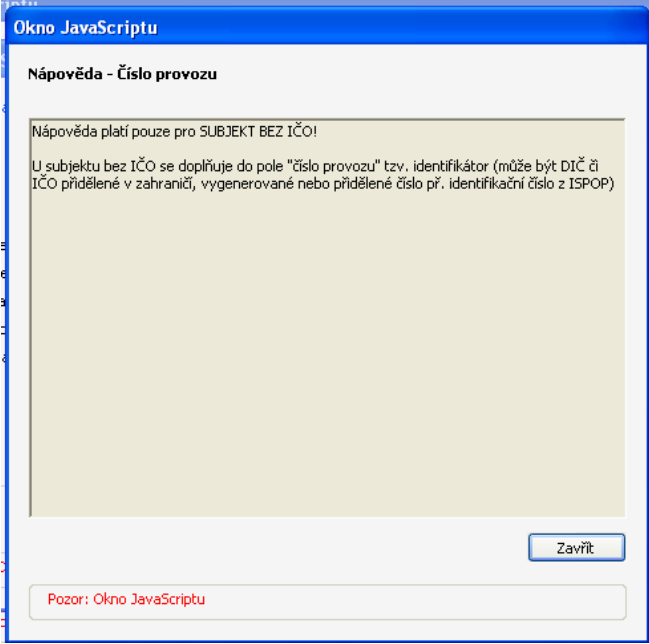

## **8.5 Online kontrola – výsledek (tabulka) - příklad**

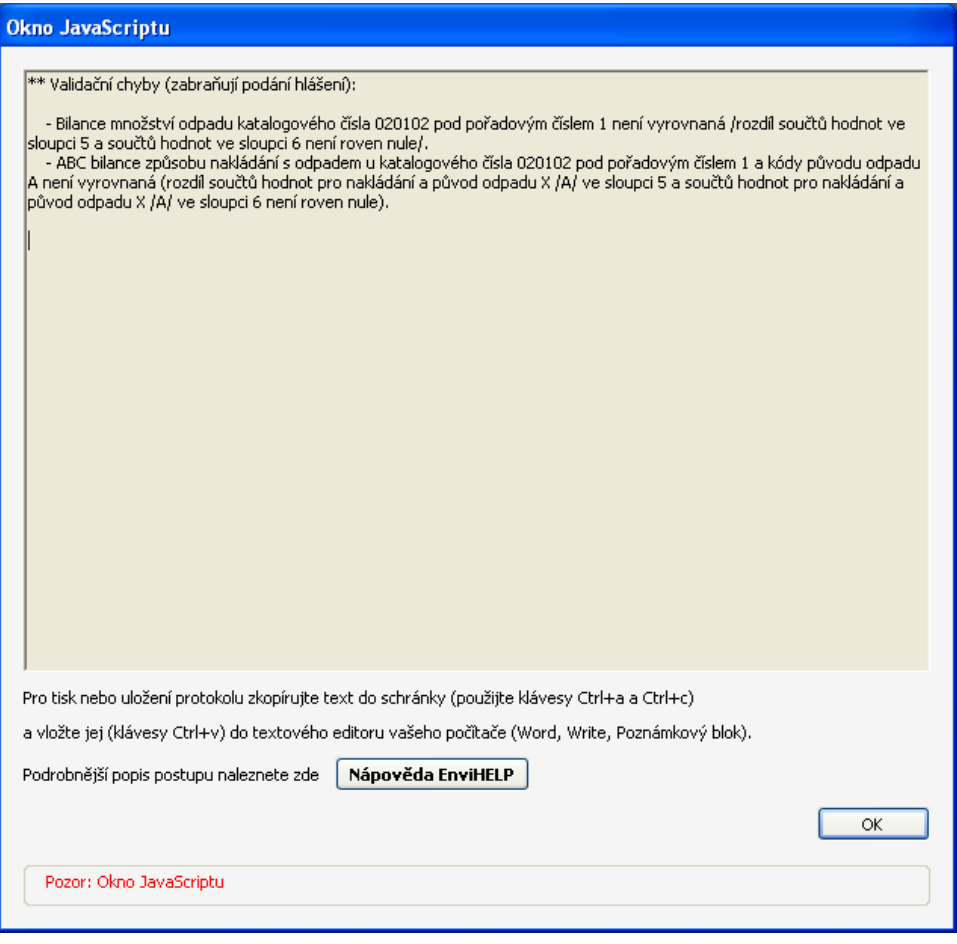

## **8.6 Přehled nejčastějších chyb – popis při On-line kontrole (validační chyby a upozornění)**

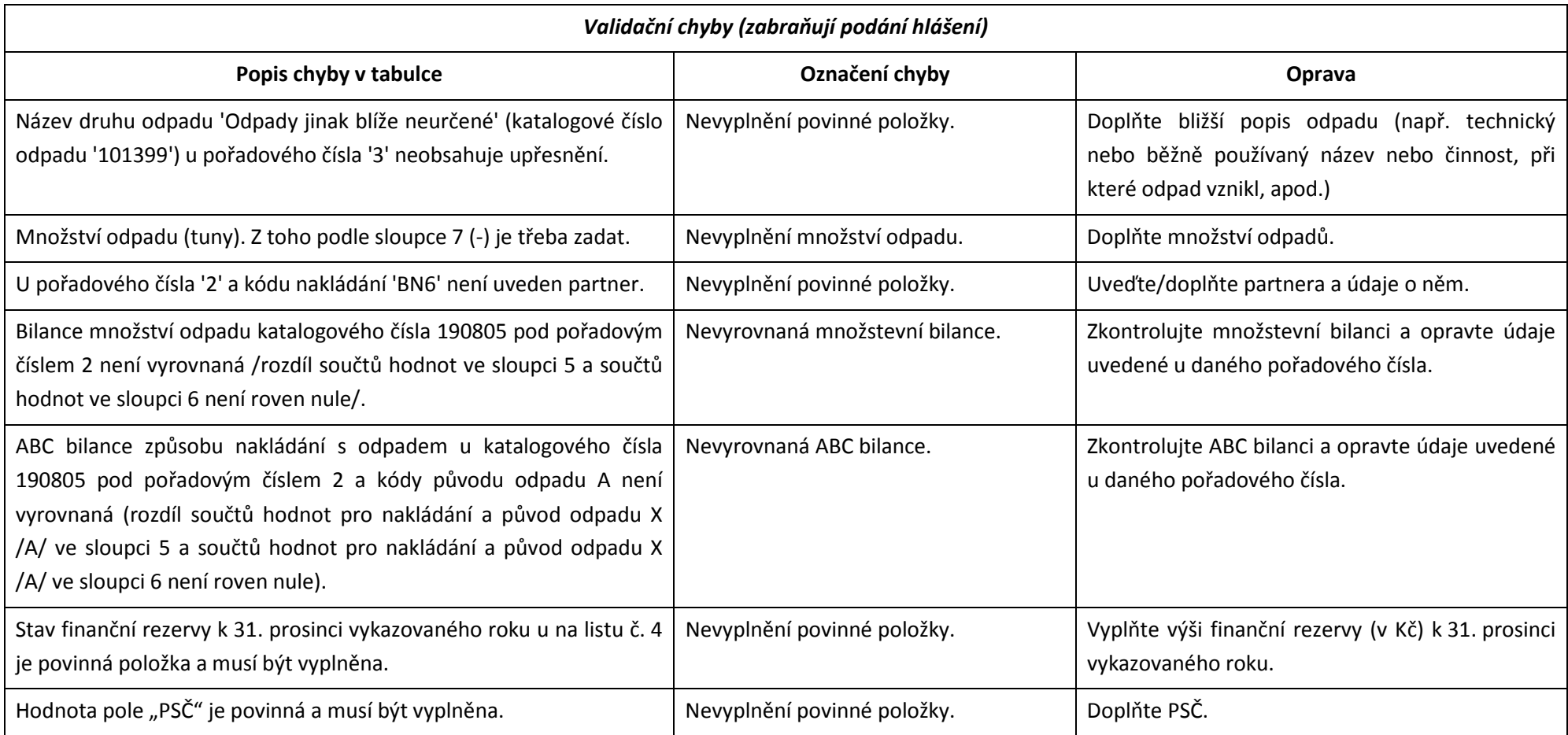

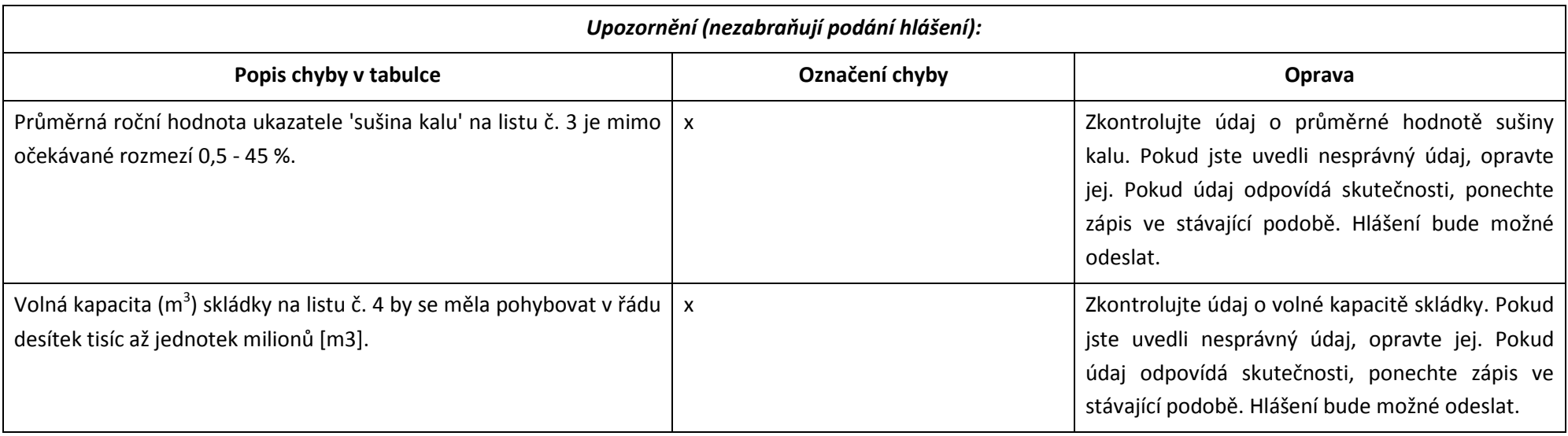